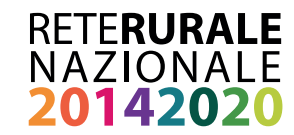

Servizi informativi Servizi informativi

# MONITORAGGIO PSR 2014-2020 MANUALE UTENTE SERVIZIO CODICE UNICO DI PROGETTO

 $\overline{\phantom{a}}$ 

**Ottobre 2017**

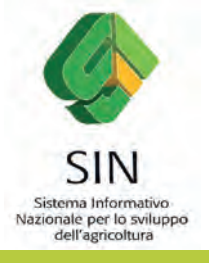

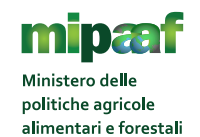

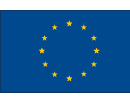

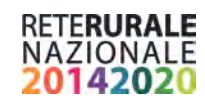

#### **Documento realizzato nell'ambito del Programma Rete Rurale Nazionale**

Autorità di gestione: Ministero delle politiche agricole alimentari e forestali Ufficio DISR2 - Dirigente: Paolo Ammassari

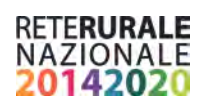

# **INDICE**

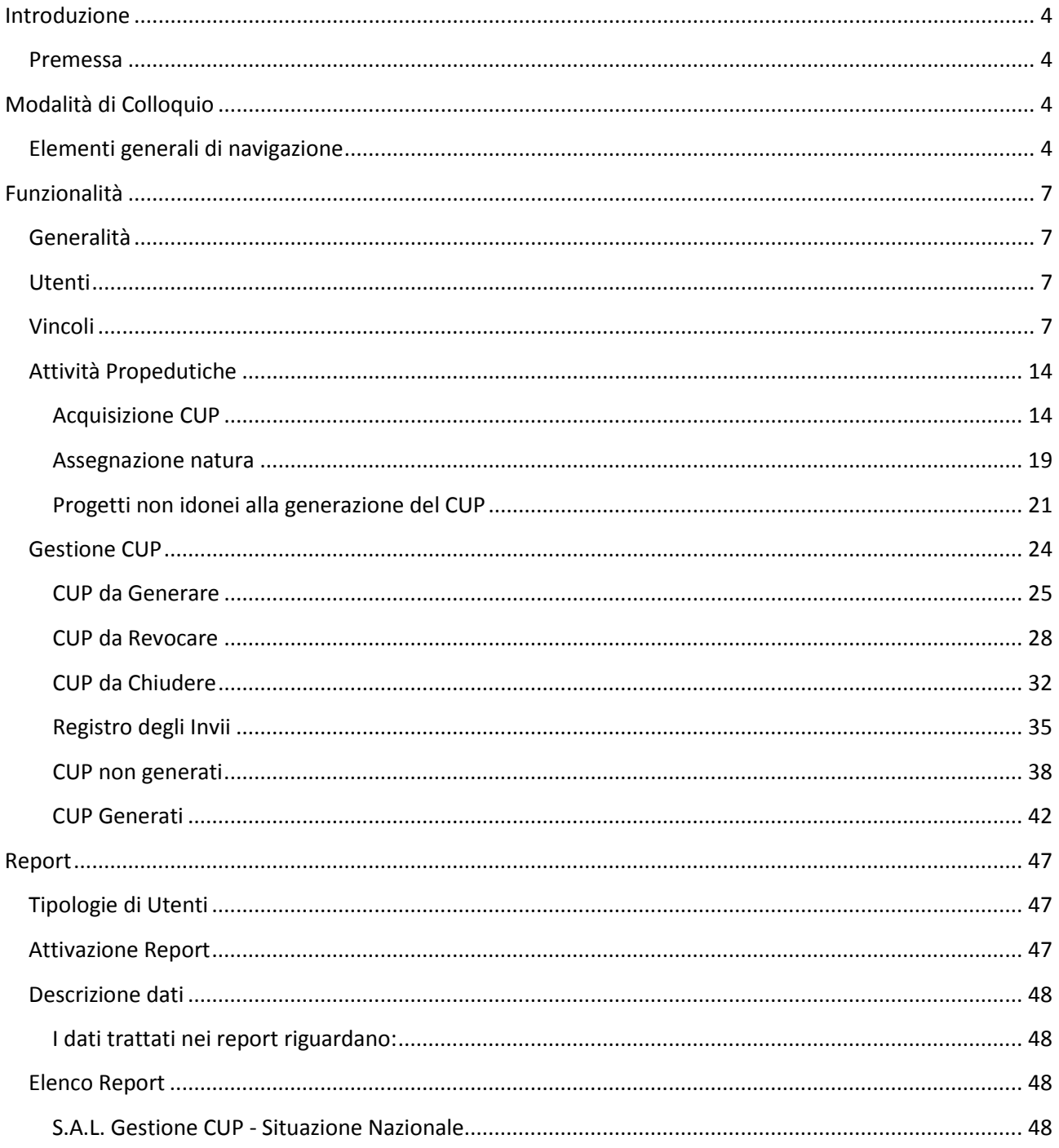

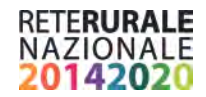

## <span id="page-3-0"></span>**Introduzione**

## <span id="page-3-1"></span>**Premessa**

La presente guida operativa descrive, nell'ambito del Portale della Rete Rurale Nazionale, le funzioni dell'applicazione "Gestione Procedure di attivazione", con l'obiettivo di fornire un ausilio nell'utilizzo delle stesse.

Nelle sezioni successive:

- viene riportata una descrizione generale dell'applicazione;
- vengono descritte le funzionalità di ricerca e gestione delle informazioni relative.

# <span id="page-3-2"></span>**Modalità di Colloquio**

## <span id="page-3-3"></span>**Elementi generali di navigazione**

Le pagine sono suddivise in due sezioni

- **I** l'intestazione,
- l'area di lavoro

L'Intestazione, che presenta il nome dell'applicazione è suddivisa in tre zone distinte.

Una parte alta che presenta i seguenti pulsanti standard:

- **Logo Programmazione PSR**: consente di ritornare, da qualsiasi punto della procedura, alla pagina del Portale;
- **Menu Funzioni**: presente in tutte le pagine applicative, consente di richiamare, da qualsiasi punto della procedura, l'elenco delle funzioni accessibili dall'utente collegato.

L'accesso all'applicazione avviene dal portale, area riservata, alla voce "Servizio richiesta CUP" nell'ambito dell'area "Gestione – Monitoraggio PSR 2014-2020".

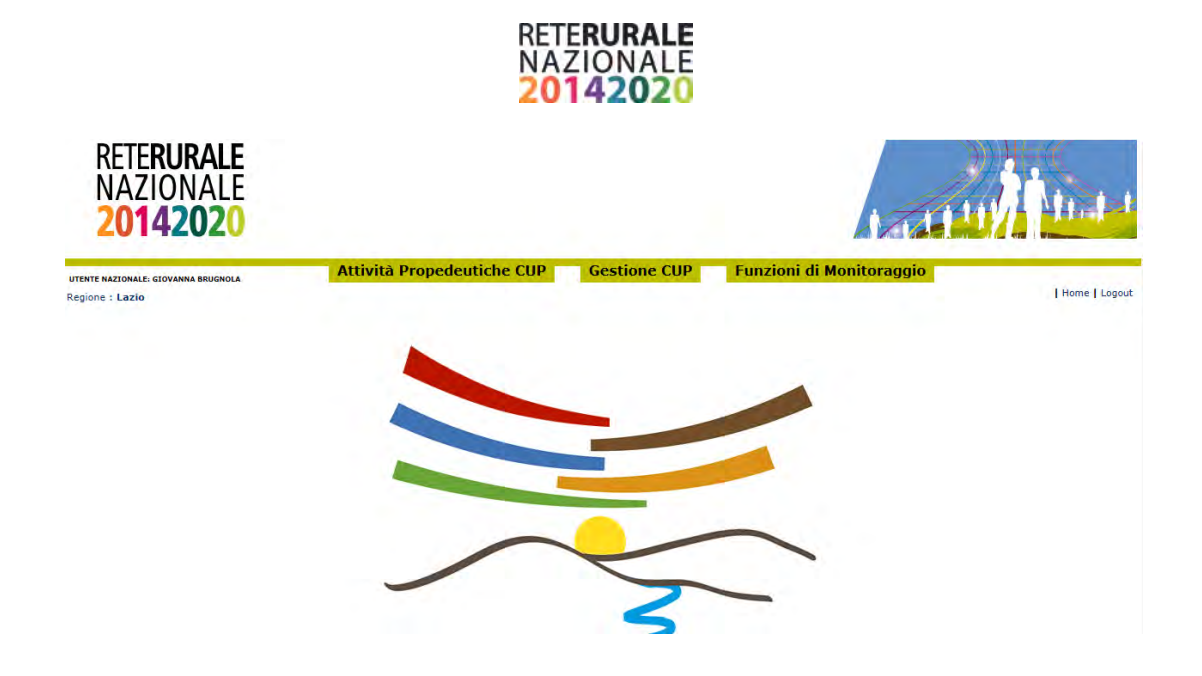

Pagina iniziale di accesso all'applicazione "Servizio richiesta CUP".

La barra laterale, posta a destra dello schermo, viene utilizzata dall'applicazione per visualizzare l'utente connesso e il ruolo.

L'Area di lavoro è invece quella parte della pagina destinata a visualizzare le informazioni connesse con la funzione attivata dall'utente.

L'Area di lavoro delle pagine di ricerca è generalmente organizzata in sotto-sezioni contenenti:

- **il titolo della pagina;**
- i campi di input/output per la ricerca;
- i tasti funzione.

L'Area di lavoro delle pagine contenenti le liste, che visualizzano il risultato di una ricerca, sono organizzate nelle seguenti sotto-sezioni:

- utitolo;
- criteri di selezione che hanno portato alla lista;
- elenco dei dati selezionati;
- **tasti funzione.**

L'Area di lavoro delle pagine di dettaglio, che illustrano i particolari dell'oggetto in esame, sono organizzate nelle seguenti sotto-sezioni:

- titolo;
- campi di input/output, descrittivi dell'oggetto:
- **tasti funzione.**

L'interfaccia utente prevede l'utilizzo di una serie di oggetti:

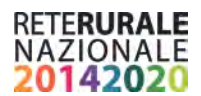

 **Casella di testo a riga singola**: quest'oggetto è rappresentato da un riquadro rettangolare con il fondo bianco destinato a contenere una riga di informazioni. A sinistra della casella di testo si riporta un'etichetta che ne identifica il contenuto.

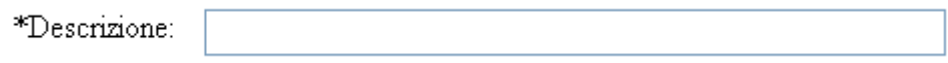

Campi di tal genere sono destinati ad ospitare informazioni di tipo alfanumerico. Per poter inserire un'informazione è necessario posizionarsi con il cursore all'interno della casella oppure selezionare la casella stessa con il tasto Tabulatore.

L'eventuale \* posizionato a destra dell'etichetta che ne identifica il contenuto indica all'utente l'obbligatorietà del dato.

 **Pulsante di opzione o casella di selezione (radio button):** Il radio button è un oggetto contraddistinto da un'icona circolare. Il suo utilizzo permette la selezione di un elemento da un insieme di possibili scelte mutuamente esclusive.

Quando si effettua la scelta, si attiva il radio button, il quale mostra all'interno del cerchio un punto nero.

Il radio button viene tipicamente utilizzato per scegliere un elemento.

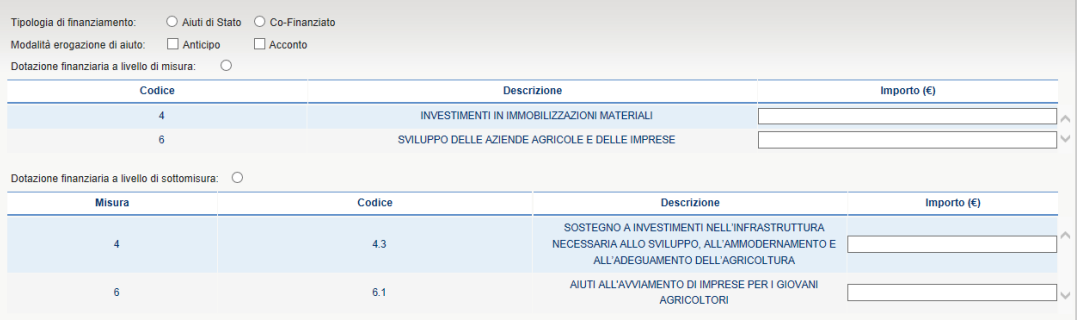

 **Menu a elenco (combo-box):** per consentire all'utente la selezione di dati già presenti nella base informativa, vengono spesso utilizzati i menu a elenco, chiamati anche combo-box. L'oggetto è rappresentato da una lista di valori incasellati in una cella rettangolare selezionabili dall'utente attraverso lo scorrimento della lista. L'utente si limiterà a scegliere il dato desiderato tra quelli proposti a video.

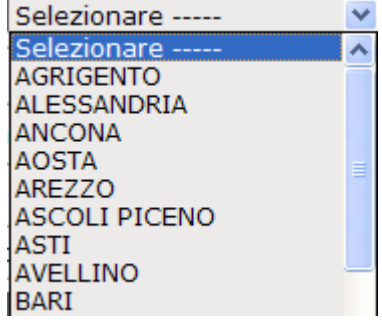

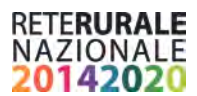

**Pulsante di comando (Push-Button):** I push-button sono pulsanti, premendo i quali vengono attivate la funzioni dell'applicazione.

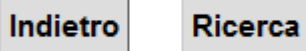

I pulsanti maggiormente utilizzati sono i seguenti.

- **Ricerca**: effettua una ricerca dei dati a partire dai criteri di selezione impostati.
- **Indietro:** ritorna alla pagina chiamante senza eseguire alcuna operazione.

L'applicazione gestisce anche pulsanti non standard, che saranno di seguito dettagliati nello specifico.

# <span id="page-6-0"></span>**Funzionalità**

## <span id="page-6-1"></span>**Generalità**

La seguente guida pratica è stata realizzata allo scopo di agevolare la compilazione on-line della richiesta del codice unico di progetto presso il CIPE per i progetti che rientrano nell'ambito del PSR programmazione 2014 -2020.

L'applicazione è destinata all'utilizzo da parte dell'AdG.

## <span id="page-6-2"></span>**Utenti**

Gli utenti che hanno accesso all'applicazione sono:

- Utente Supervisore, corrispondente - all'utente che monitora l'andamento della programmazione PSR a livello nazionale.
- Utente consultazione: utente che deve consultare le attività delle richieste nell'ambito della regione di competenza.
- Utente di inserimento Utente abilitato alla associazione/richiesta del codice unico di progetto. L'utente può operare nell'ambito del territorio di competenza.

## <span id="page-6-3"></span>**Vincoli**

L'utente che si registra per operare sull'applicazione dovrà avere le abilitazioni necessarie fornite dal proprio gestore delle utenze. Inoltre deve ottenere l'abilitazione a poter operare sul portale del CIPE. Per garantire un utilizzo integrato tra web on line del presente applicativo con i servizi di generazione, revoca, chiusura e consultazione dettaglio messi a disposizione del CIPE è necessario che l'utente comunichi tramite mail al [gdl.monitoraggio@politicheagricole.it](mailto:gdl.monitoraggio@politicheagricole.it) le seguenti informazioni su un foglio excel;

**Num richiesta utenza :** comunicata tramite mail dal supporto CIPE una volta ottenuta l'abilitazione

**userid cipe** : comunicata tramite mail dal supporto CIPE una volta ottenuta l'abilitazione

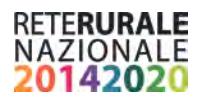

**tipo User**: G se è stata richiesta una utenza di generatore L se è stata richiesta una utenza di lettore

**codice soggetto titolare** : informazione presente nel portale CIPE al momento della richiesta di abilitazione

**descrizione soggetto titolare**: informazione presente nella mail di abilitazione utenza fornita dal CIPE

**codice unità organizzativa** informazione presente nel portale CIPE al momento della richiesta di abilitazione

**descrizione unità organizzativa**:

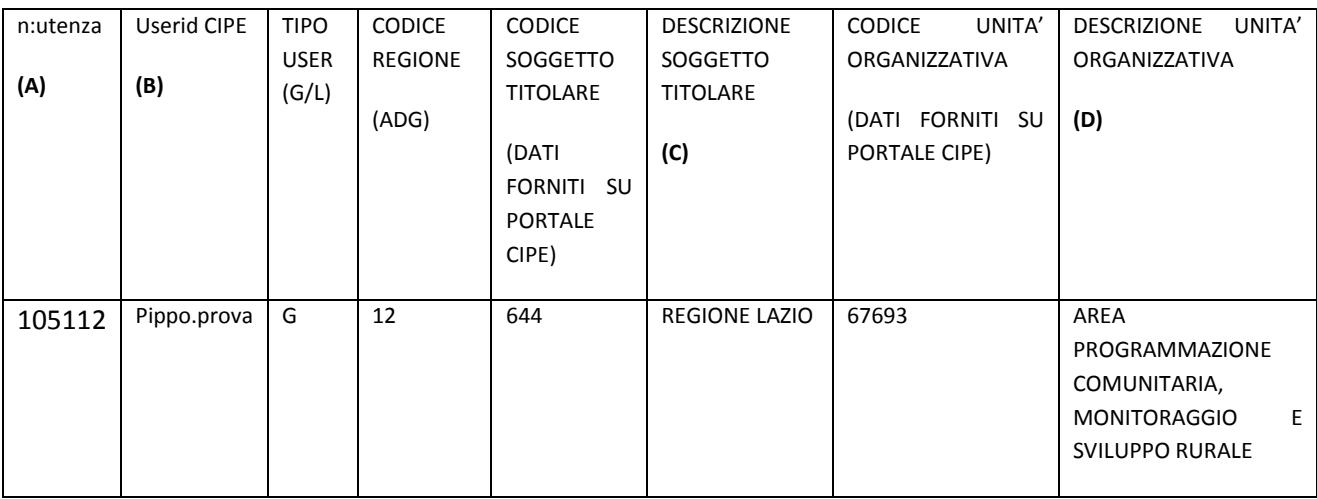

Di seguito si riporta esempio di mail CIPE evidenziati in giallo i dati che devono essere inviati

```
 Username: Pippo.prova (B) 
Password: xxxxxxxx
```
Codice Unico di progetto di investimento Pubblico

```
RICHIESTA UTENZA
Num. Richiesta Utenza: 105112 (A) 
Data Richiesta Utenza: 03/04/2017
```
-------------------------------------------------

DATI SOGGETTO

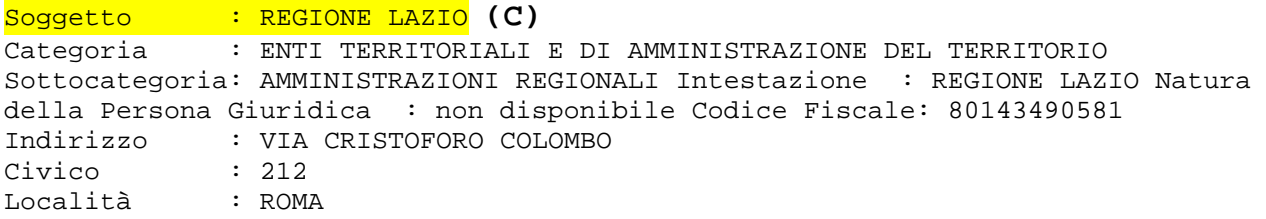

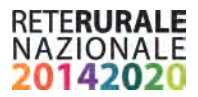

Cap : 00147<br>Comune : ROMA( : ROMA(ROMA) -------------------------------------------------

DATI UNITA'ORGANIZZATIVA

Unità Organizzativa : DIREZIONE REGIONALE AGRICOLTURA **(D)**  Indirizzo U.O. : VIA VIA DEL SERAFICO Civico U.O. : 107 Località U.O. : ROMA<br>Cap U.O. : 00142 Cap U.O. : 00142 Comune U.O. : ROMA(ROMA) E-mail Unità Organizzativa : -------------------------------------------------

Le informazioni descritte in precedenza verranno inviate al sistema Rete Rurale che provvede a censirle nella propria banca dati.

Per poter utilizzare i servizi Cipe integrati nel web on line Servizio Gestione CUP occorre associare l'utenza SIAN con utenza CIPE.

E' stata predisposta una maschera in cui l'utente dovrà inserire la propria userid e password CIPE per effettuare questa attività di associazione. La password personale è richiesta solo al primo utilizzo del servizio CIPE e non viene memorizzata.

Di seguito vengono descritte le funzionalità della maschera

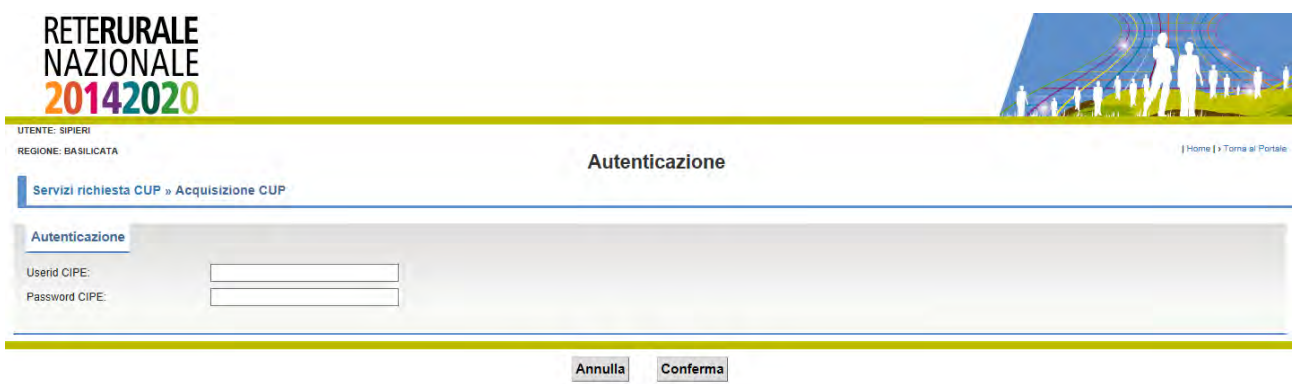

L'utente deve digitare le credenziali di accesso ottenute a seguito dell'accreditamento al Sistema CUP .

Se la userid CIPE risulta censita nel SIAN (in quanto il gruppo RRN ha comunicato l'informazione al SIAN) , l'utente visualizza una maschera in cui vengono prospettate le informazioni relative al Soggetto titolare e all'unità organizzativa di appartenenza CIPE.

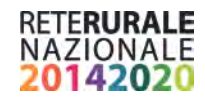

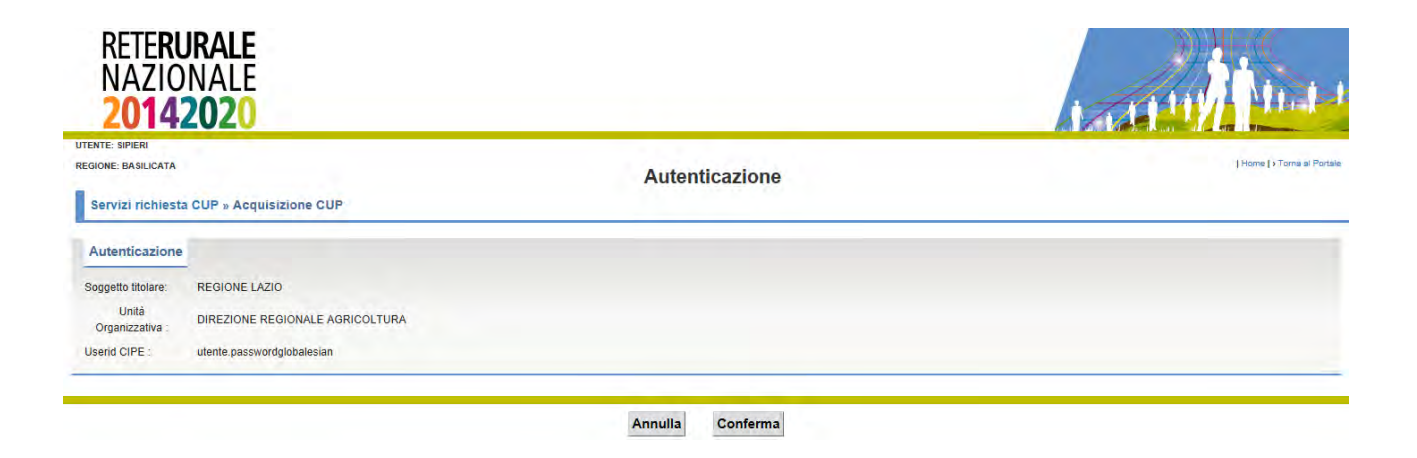

Di contro se la userid Cipe non risulta censita, il sistema visualizza il seguente messaggio

**inviare mail [gdl.monitoraggio@politicheagricole.it](mailto:gdl.monitoraggio@politicheagricole.it)**

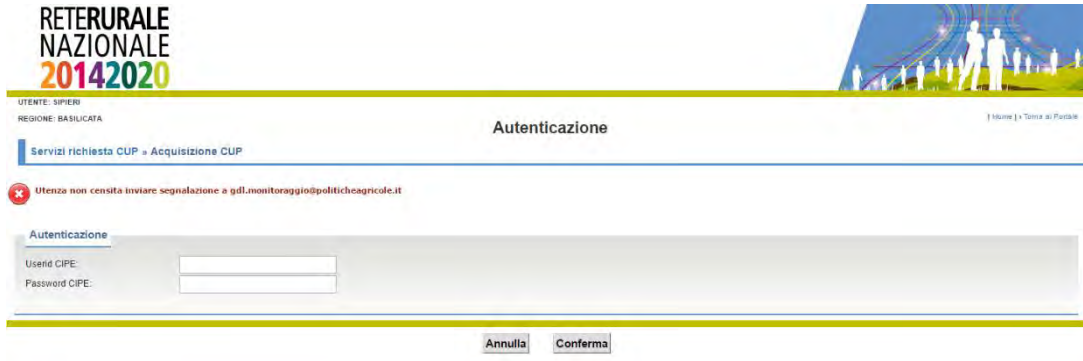

Con la selezione del tasto funzionale ANNULLA, non viene effettuata l'associazione delle credenziali SIAN – CIPE e l'utente non è momentaneamente abilitato all'utilizzo dei web service CIPE.

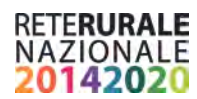

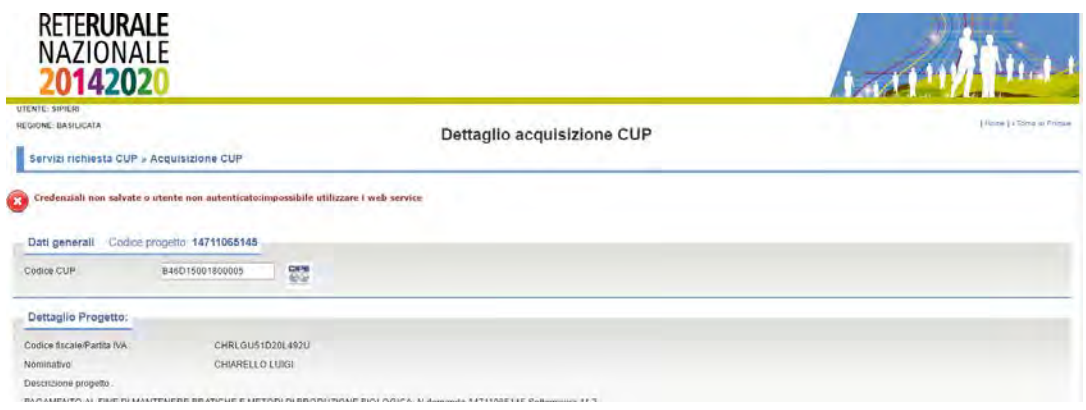

Con la selezione del tasto CONFERMA viene richiamato il servizio CIPE che verifica le credenziali e le abilitazioni dell'utente. Nel caso siano state inserite informazioni errate o manchino le abilitazioni, viene mostrata la seguente maschera.

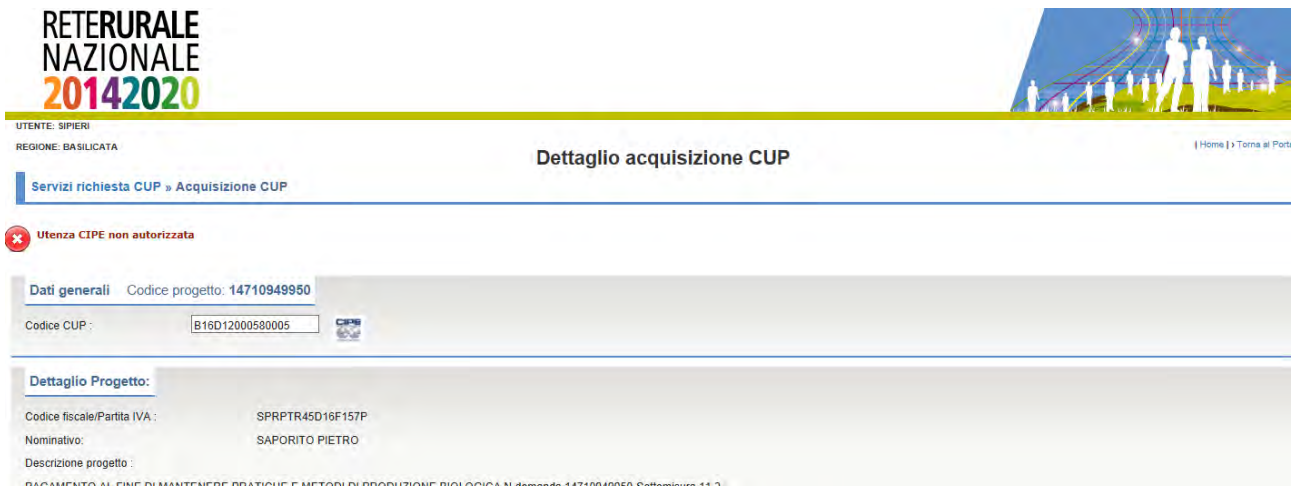

Nel caso in cui il CIPE verichi che il soggetto è autorizzato, vengono visualizzate le informazioni messe a disposizione dai servizi informatici del CIPE e l'associazione USERID CIPE- USERID SIAN viene convalidata con esito positivo. Nei successivi accessi la maschera di inserimento delle credenziali non verrà più mostrata all'utente.

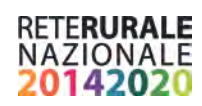

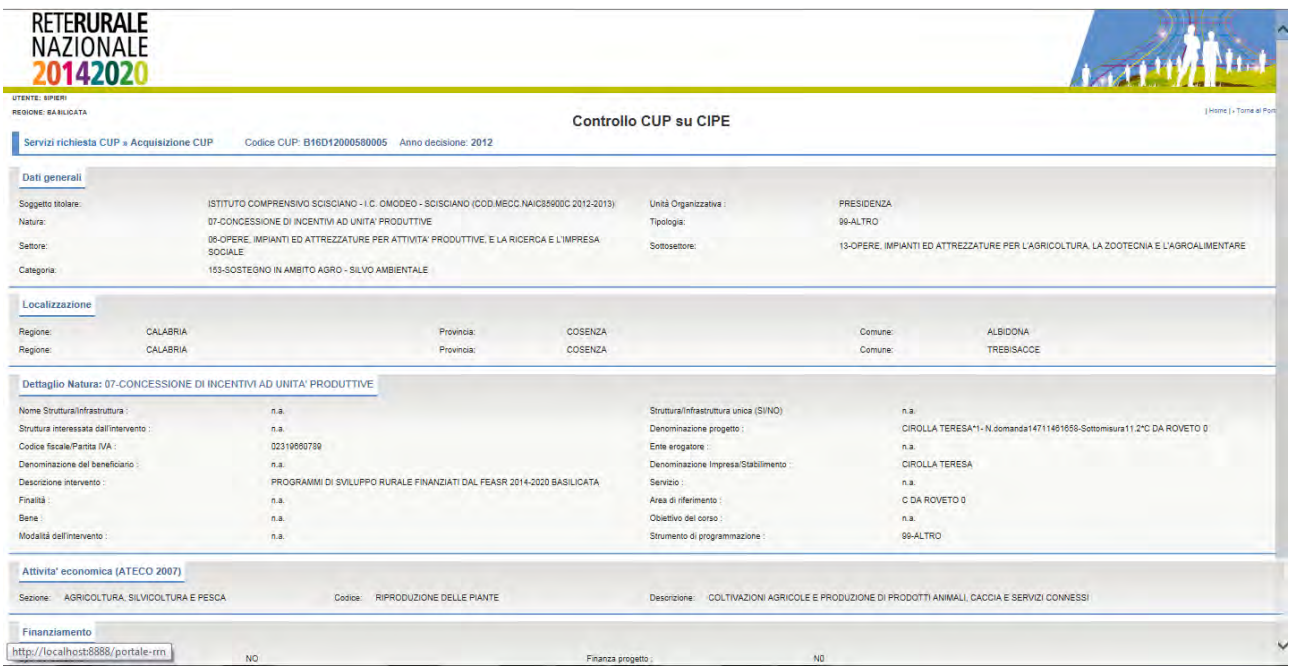

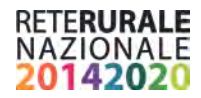

Di seguito si riportano i servizi che attivano la maschera di autenticazione

Attività propedeutiche CUP **Gestione CUP Funzioni di Monitoraggio** 

## • **ATTIVITA' PROPEDEUTICHE**

o CUP - Acquisizione CUP (selezione icona

## • **GESTIONE CUP**

o CUP da generare (selezione tasti CONFERMA INVIO SINCRONO e CONFERMA INVIO ASINCRONO)

CIPE

- o CUP da chiudere (selezione tasto CONFERMA INVIO SINCRONO)
- o CUP da revocare (selezione tasto CONFERMA INVIO SINCRONO)

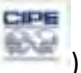

o CUP generati (selezione icona )

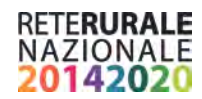

## <span id="page-13-0"></span>**Attività Propedutiche**

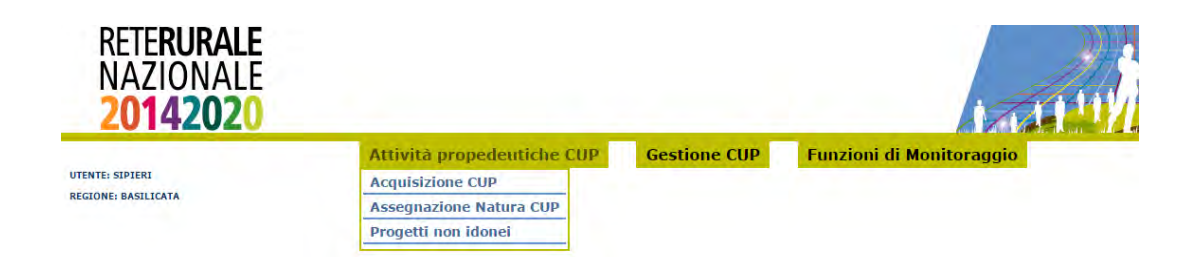

#### **Descrizione della funzione**

Nel tab Attività propedeutiche è possibile trovare tutte quelle funzionalità che sono propedeutiche alla richiesta del codice unico di progetto.

## <span id="page-13-1"></span>**Acquisizione CUP**

#### **Descrizione della funzione**

Con questa funzione l'utente ha la possibilità di associare il codice unico già richiesto ad un progetto.

L'accesso ai progetti è guidato da una maschera di ricerca in cui sono stati inseriti alcuni filtri di ricerca.

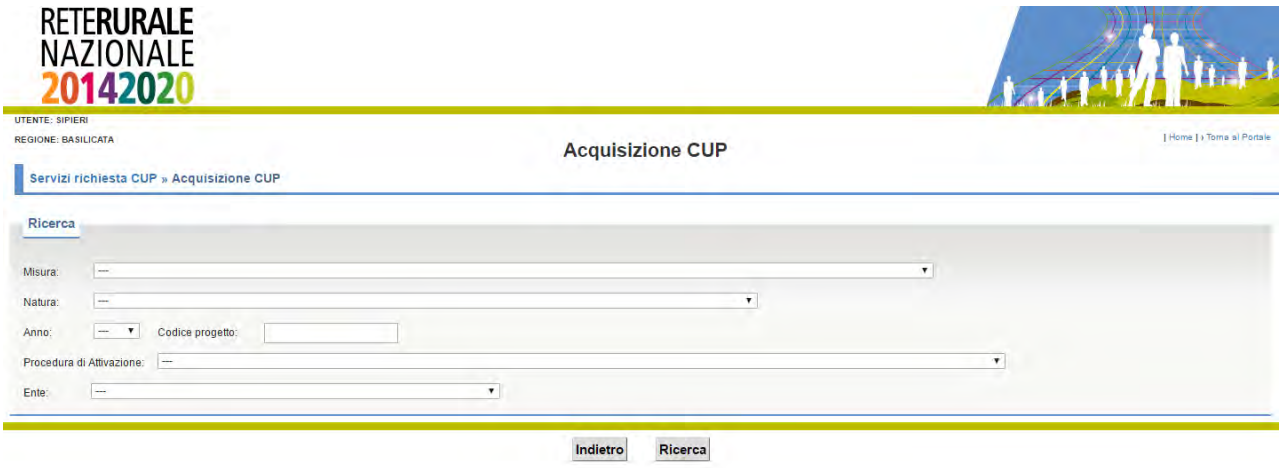

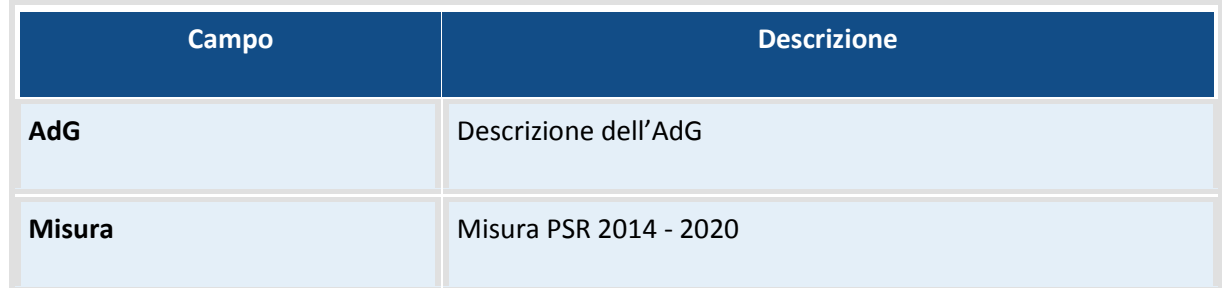

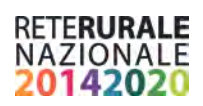

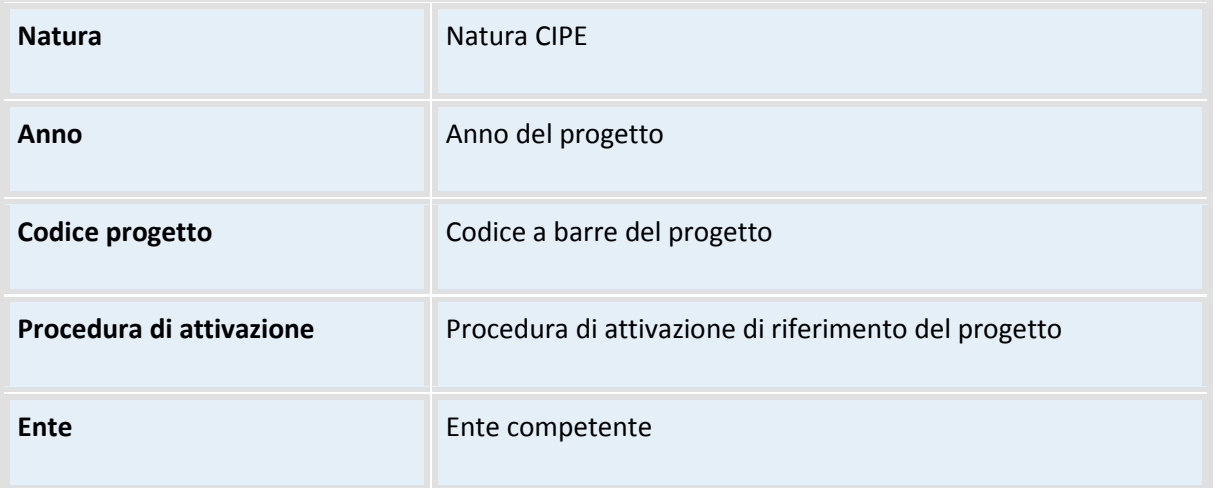

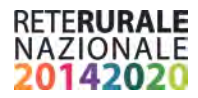

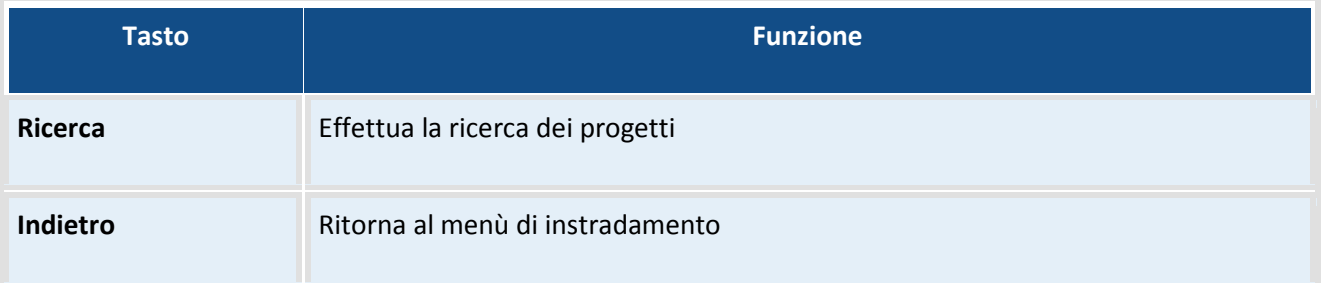

Con la selezione del tasto *Ricerca* vengono prospettati in una lista i progetti che sono stati individuati sulla base dei filtri di ricerca inseriti.

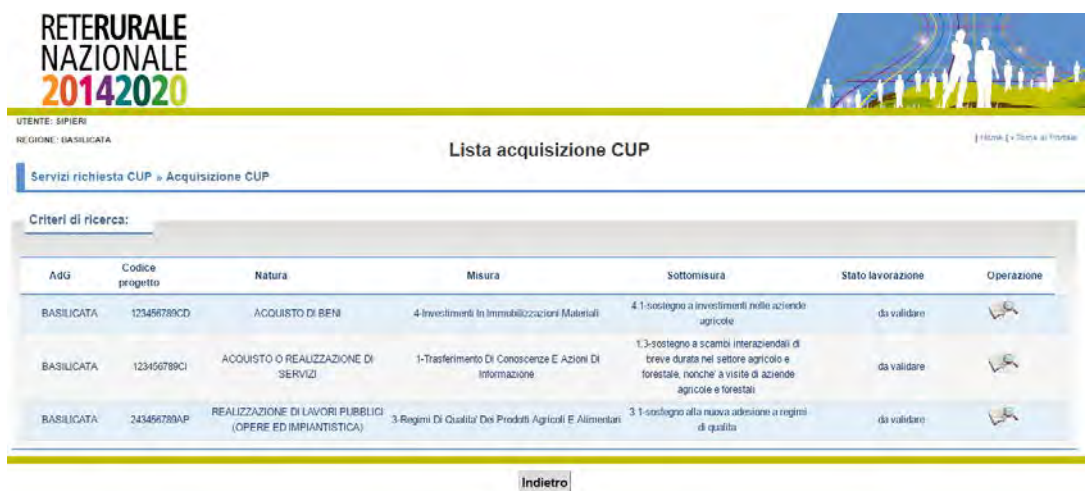

Per accedere al dettaglio è necessario selezione l'immagine della lente di ingrandimento presente nella riga del progetto da visualizzare.

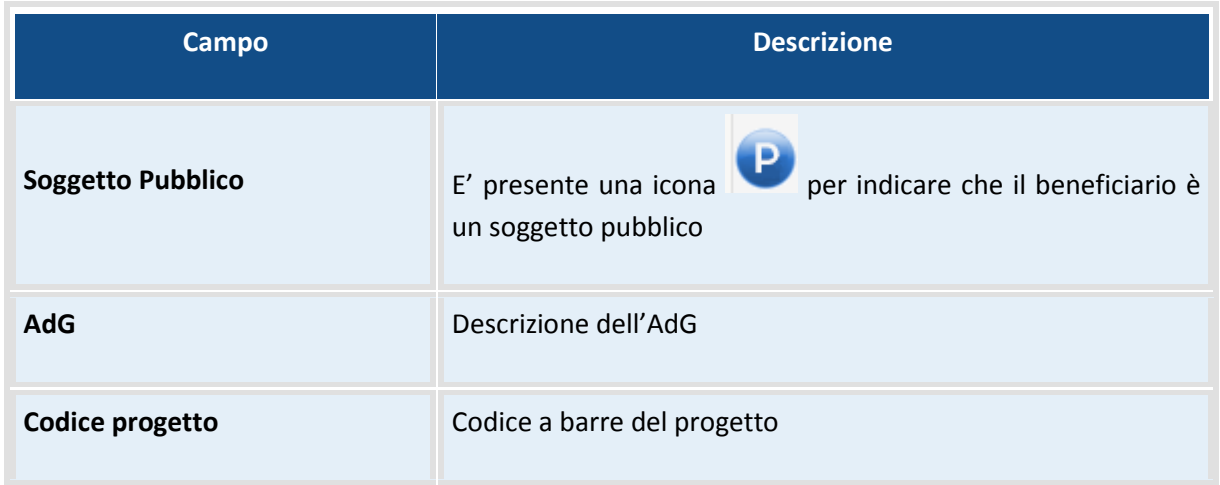

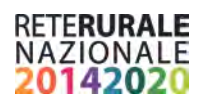

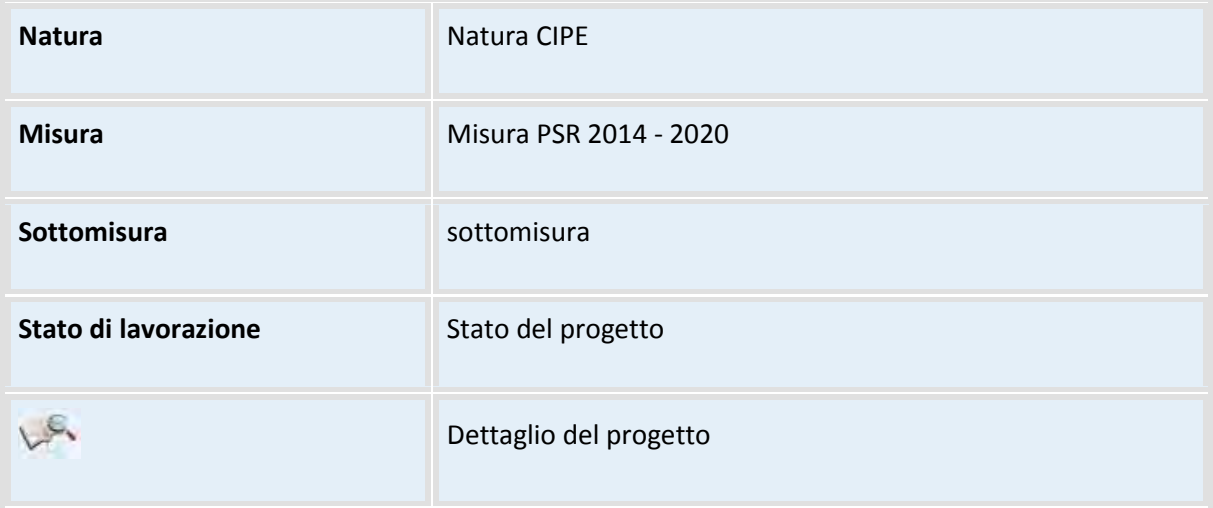

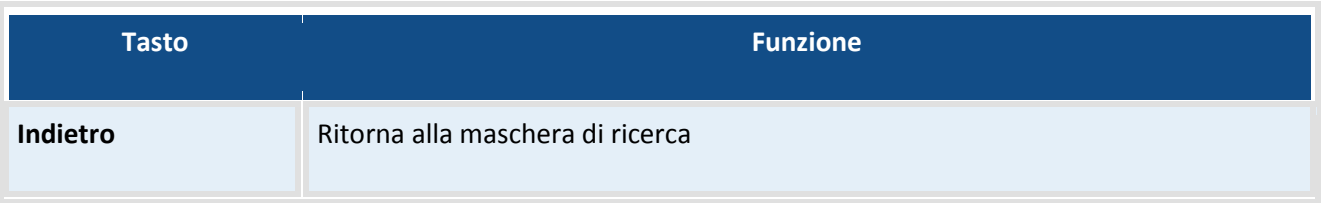

Con la selezione della lente di ingrandimento viene prospettata la seguente maschera:

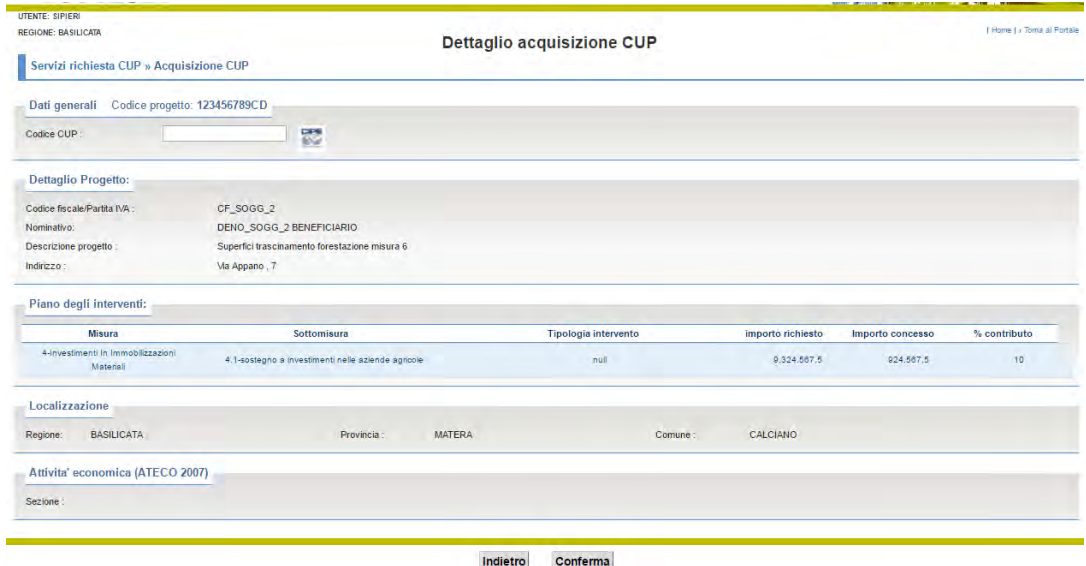

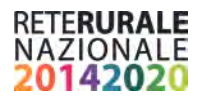

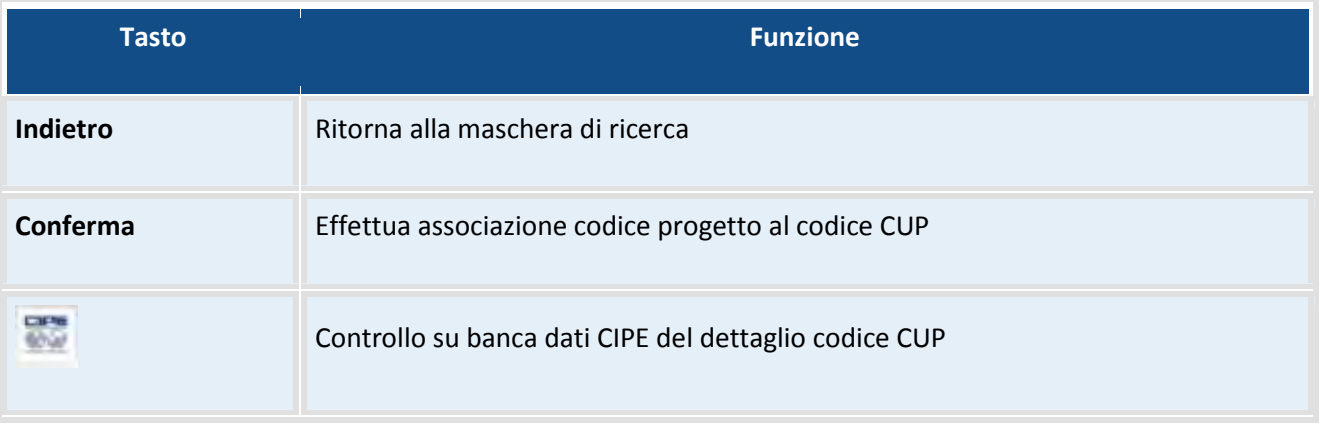

L'utente ha la possibilità di verificare che le informazioni prospettate siano corrette e di inserire il codice CUP da associare. L'utente deve inserire il codice CUP e selezionare il tasto "Conferma". Una volta associato il codice CUP è possibile visualizzare il progetto nella funzione CUP generati.

Per verificare che il codice CUP sia corretto, è possibile, dopo aver inserito il codice CUP, selezionare l'icona CIPE e verificare che il codice sia quello corretto.

Con la selezione del tasto con l'icona CIPE, viene richiamato il web service CIPE che restituisce il corredo informativo del progetto associato al codice CUP precedentemente inserito e memorizzato nella banca dati del CIPE.

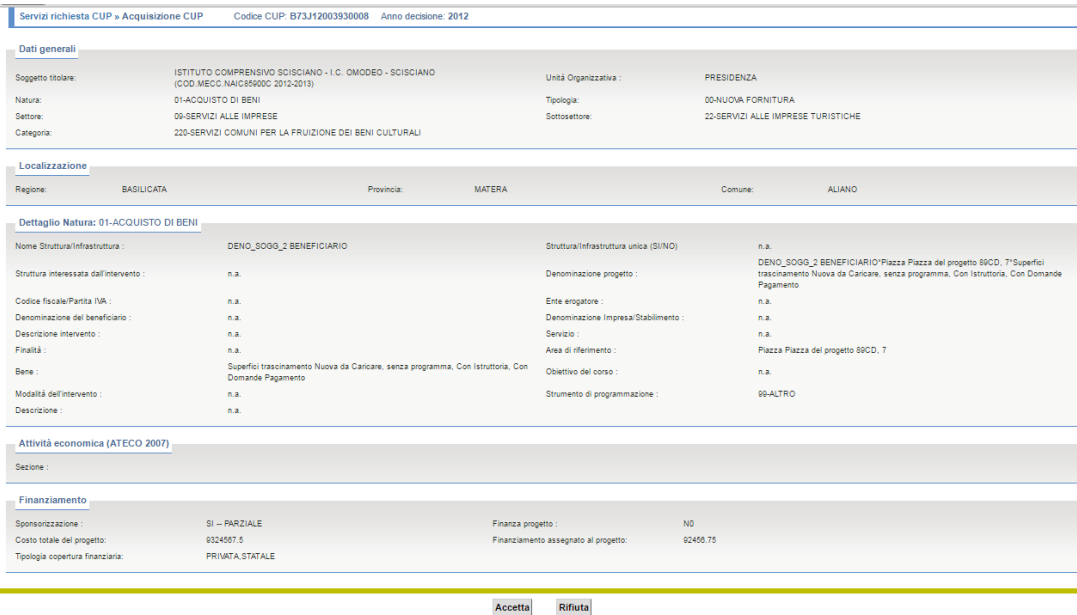

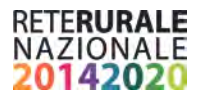

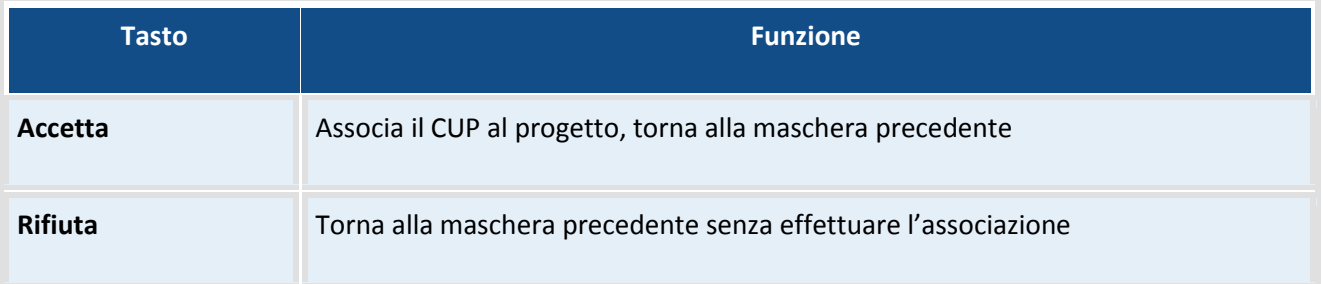

## <span id="page-18-0"></span>**Assegnazione natura**

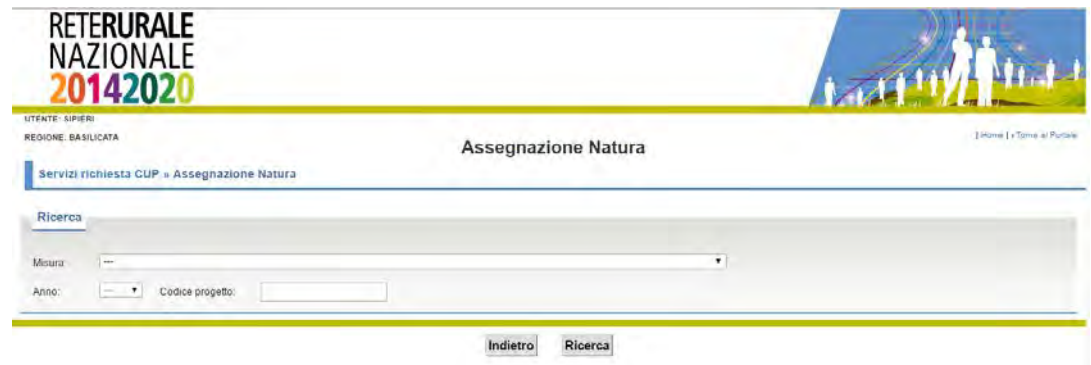

#### **Descrizione della funzione**

La funzione permette di associare al progetto la natura, la tipologia, il settore, il sotto settore e la categoria, quintupletta necessaria per l'assegnazione del codice CUP.

Verranno visualizzati i progetti per cui non è stato possibile associare la quintupletta tramite associazione automatica.

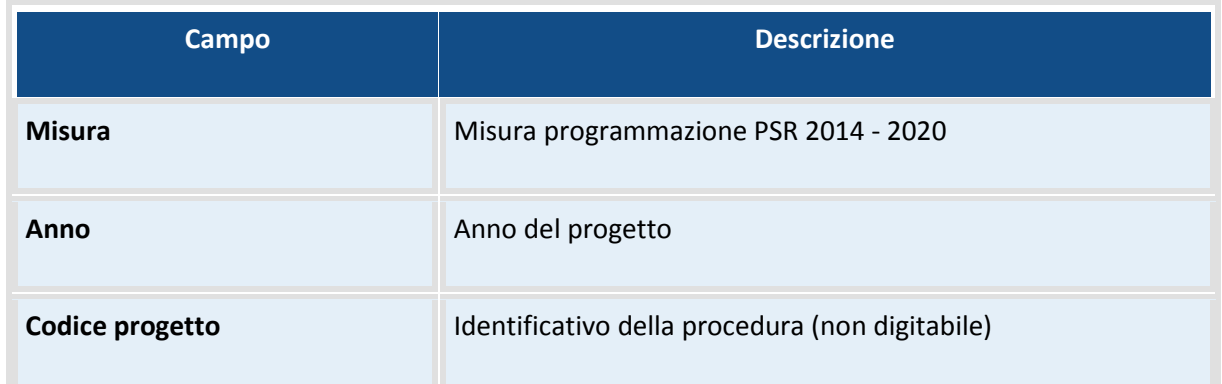

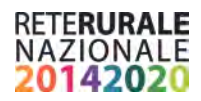

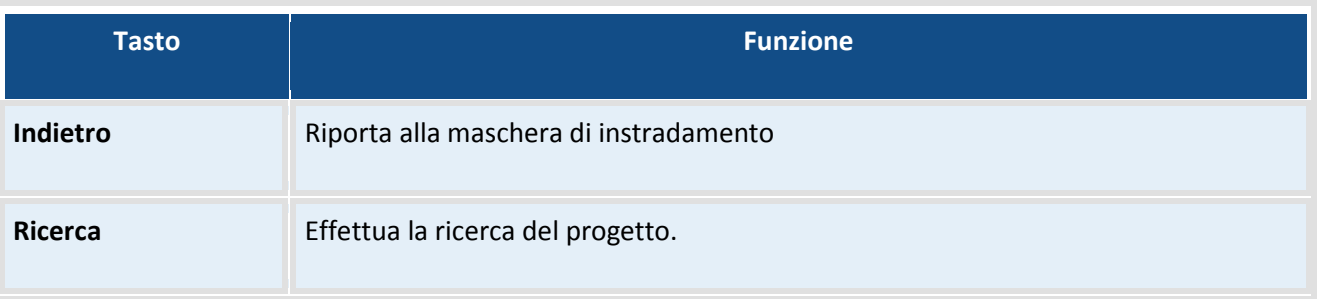

Con la selezione del tasto ricerca viene prospettato un elenco contenente i progetti per i quali è richiesta l'associazione della quintupletta (natura, tipologia, settore, sottosettore, categoria).

## **Descrizione campi**

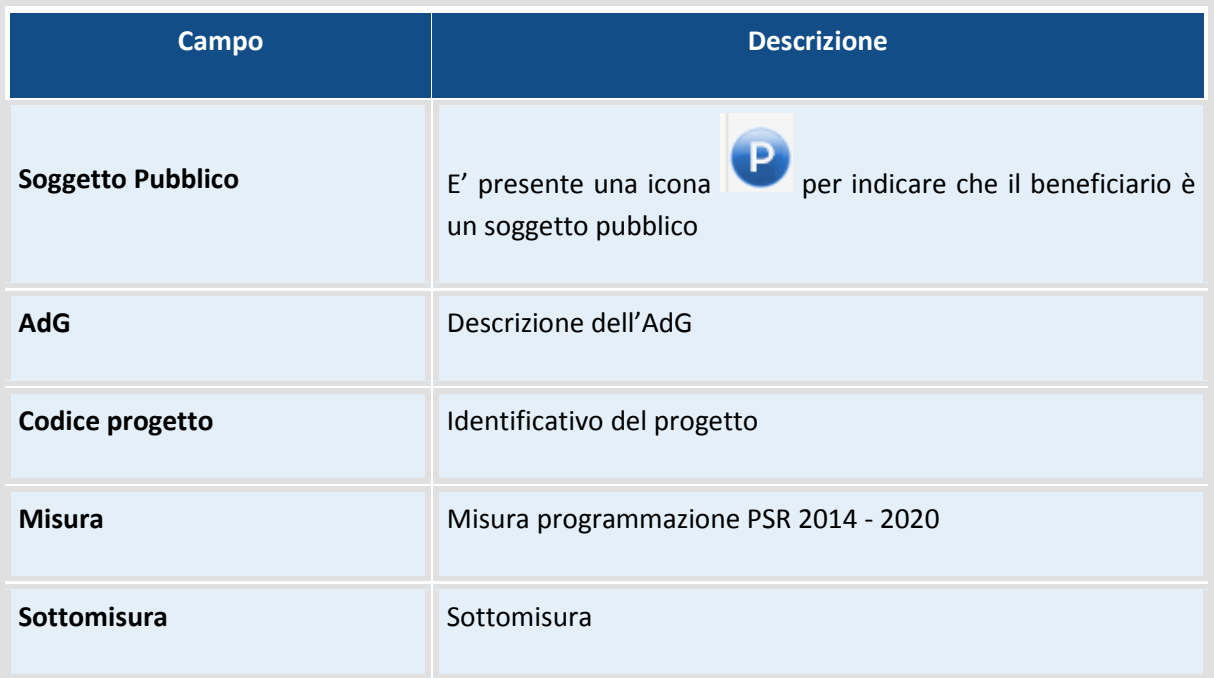

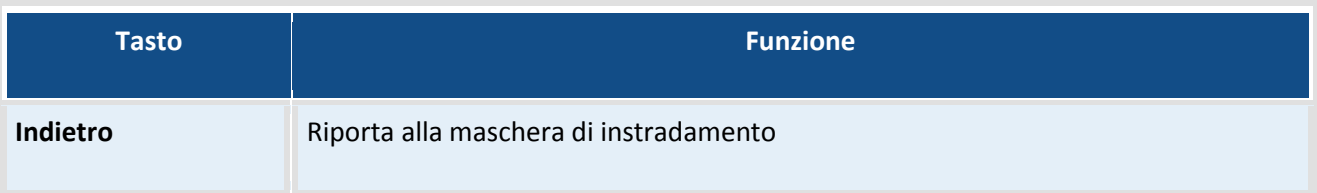

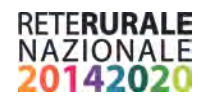

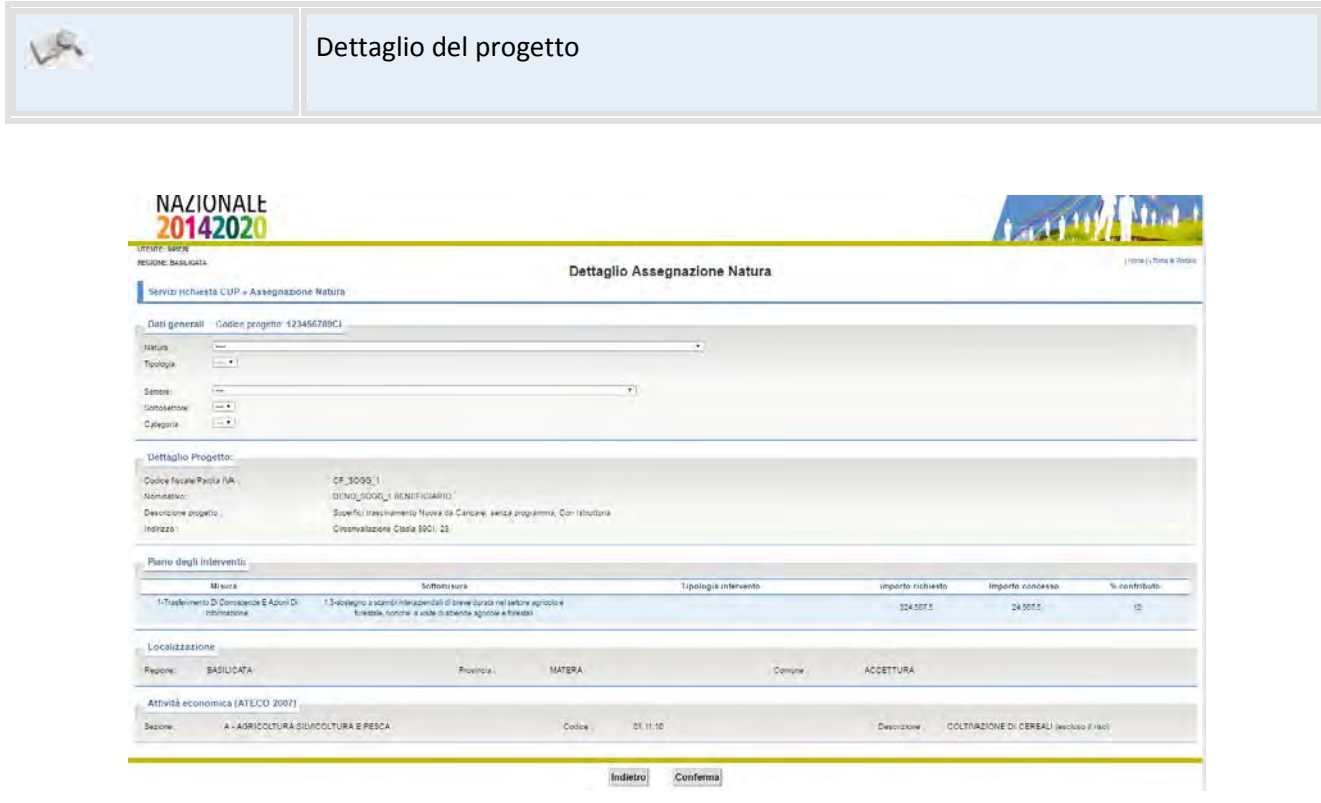

L'utente può scegliere la natura, la tipologia, il settore, il sottosettore e la categoria tra quelle presenti nelle opzioni di scelta.

Con la scelta della categoria l'utente viene avvisato, con opportuno messaggio, delle eventuali incongruenze riscontrate che impediscono l'associazione della quintupletta (es informazioni mancanti); l'utente può effettuare le dovute variazioni effettuando una nuova selezione.

L'utente associa i valori selezionati natura, tipologia, settore, sottosettore e categoria con la selezione del tasto *Conferma. S*e le informazioni presenti nel progetto sono congruenti con i valori selezionati, viene inviato il messaggio di operazione correttamente eseguita altrimenti il progetto viene messo nello stato di errore quindi sottoposto in automatico ad una operazione di refresh delle informazioni da parte del settore che gestisce la domanda di aiuto PSR. Con la selezione del tasto Indietro non viene associata al progetto la natura.

## <span id="page-20-0"></span>**Progetti non idonei alla generazione del CUP**

La funzione permette di verificare i progetti con informazioni mancanti o errate che impediscono la richiesta del codice unico di progetto.

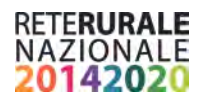

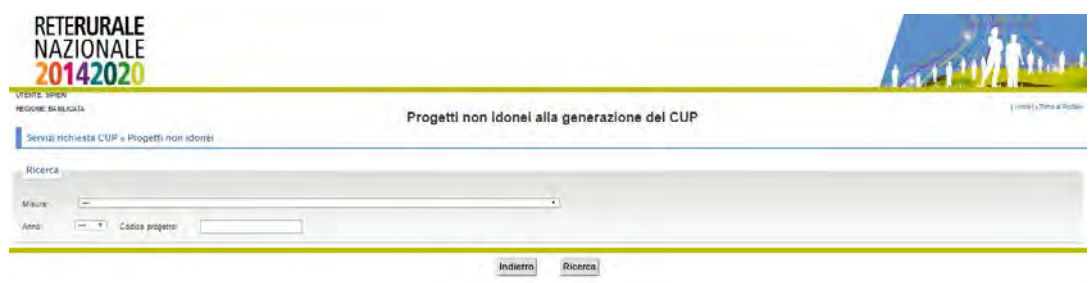

## **Descrizione della funzione**

L'utente inserisce i filtri di ricerca e seleziona il tasto Ricerca

## **Descrizione campi**

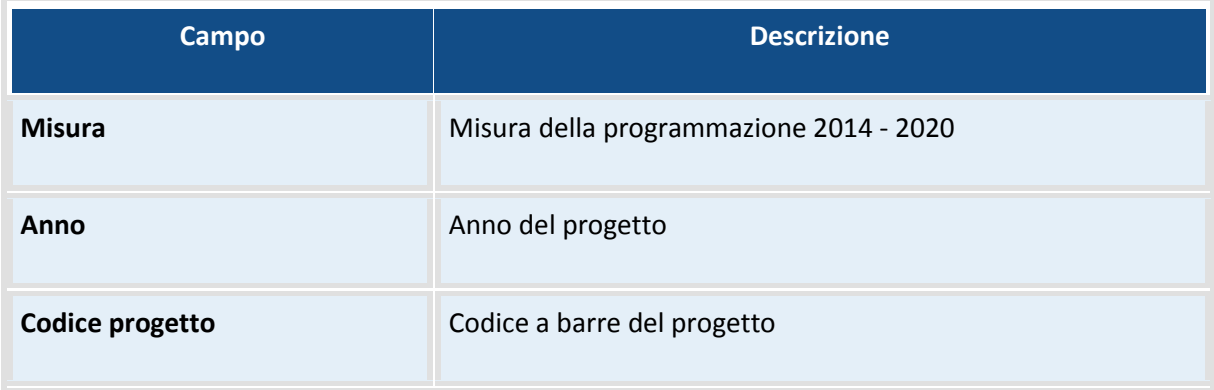

## **Descrizione tasti funzionali**

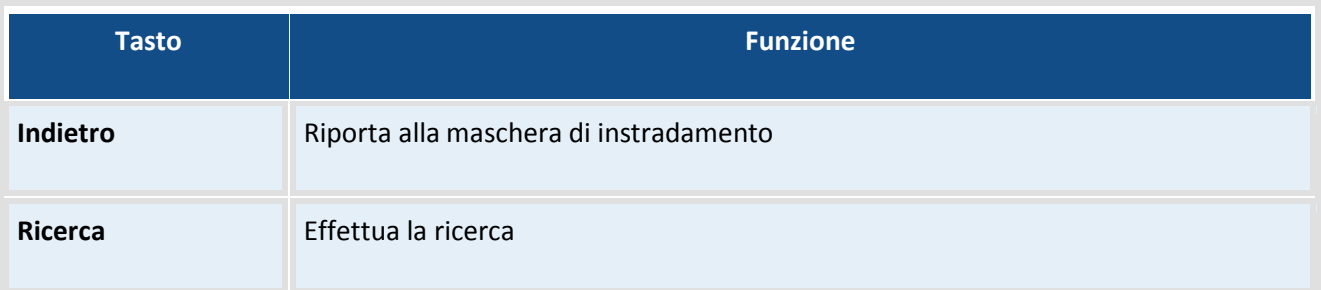

Vengono quindi prospettata la seguente maschera contentente l'elenco dei progetti individuati.

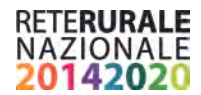

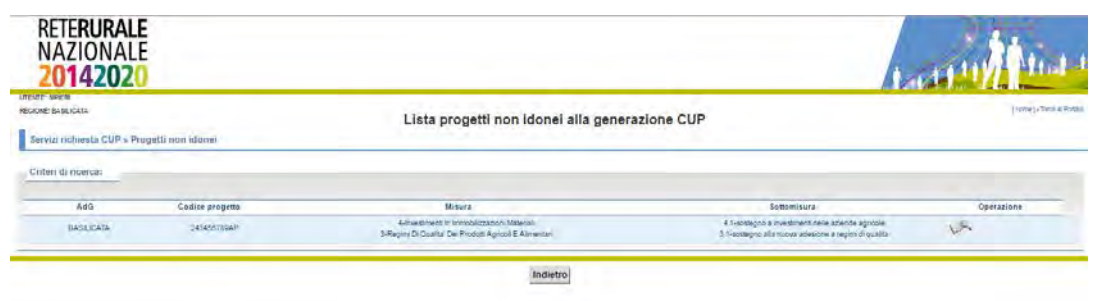

## **Descrizione della funzione**

Con la selezione della lente di ingrandimento è possibile consultare il dettaglio del progetto e la descrizione delle incongruenze rilevate.

#### **Descrizione campi**

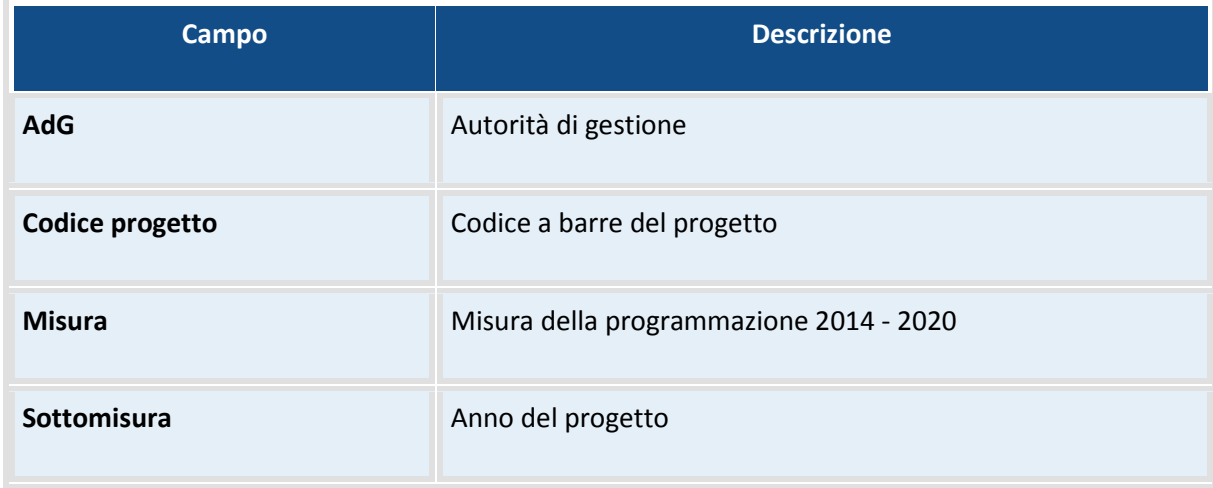

#### **Descrizione tasti funzionali**

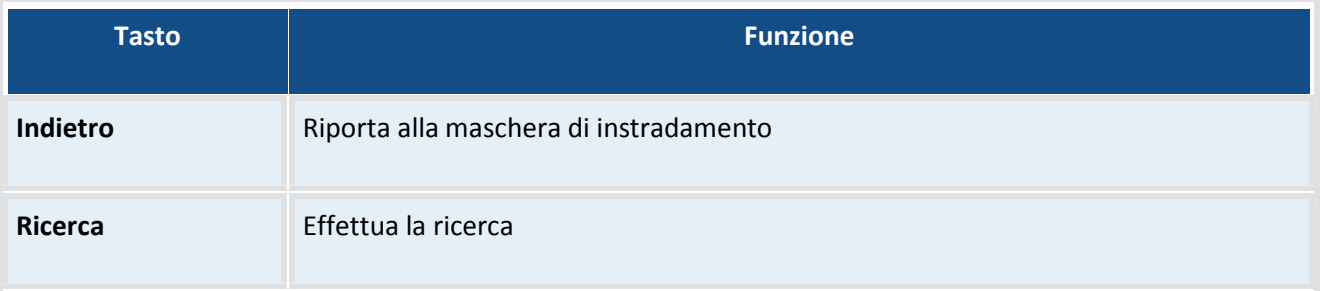

## **Descrizione della funzione**

Con la selezione della lente di ingrandimento è possibile consultare il dettaglio del progetto e la descrizione delle incongruenze rilevate.

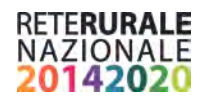

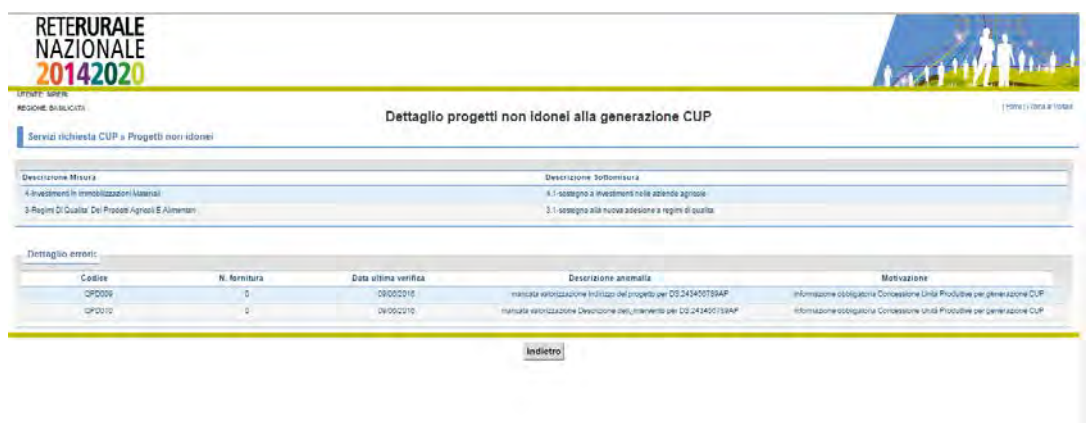

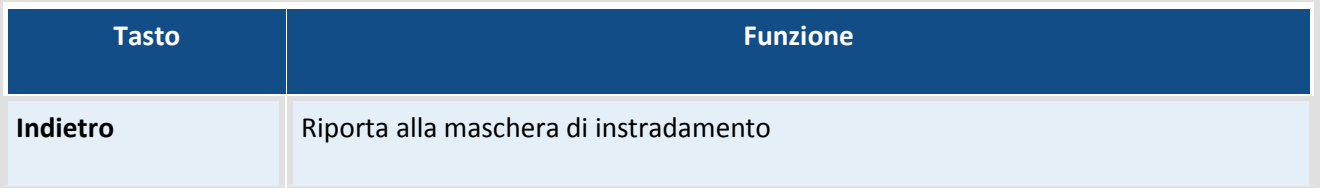

## <span id="page-23-0"></span>**Gestione CUP**

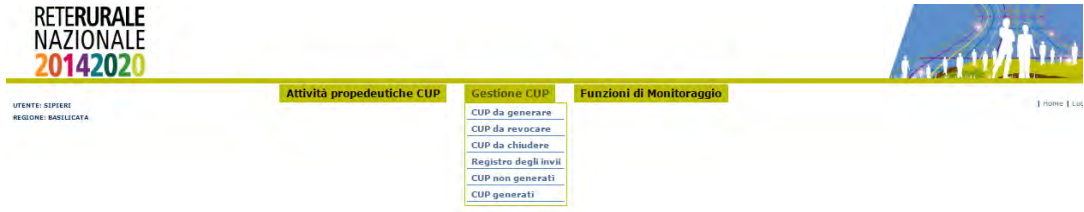

## **Descrizione della funzione**

Sotto la voce di Menù "Gestione CUP" è possibile trovare tutte quelle funzionalità che riguardano il colloquio con il CIPE per la gestione del codice CUP.

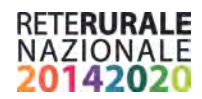

## <span id="page-24-0"></span>**CUP da Generare**

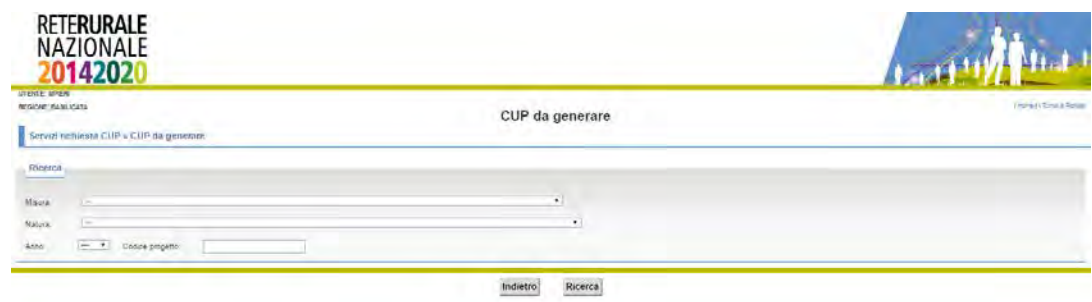

## **Descrizione della funzione**

La funzione permette di ricercare i progetti che hanno superato tutti i controlli di congruenza e completezza per cui è possibile richiedere il codice unico di progetto (CUP).

## **Descrizione campi**

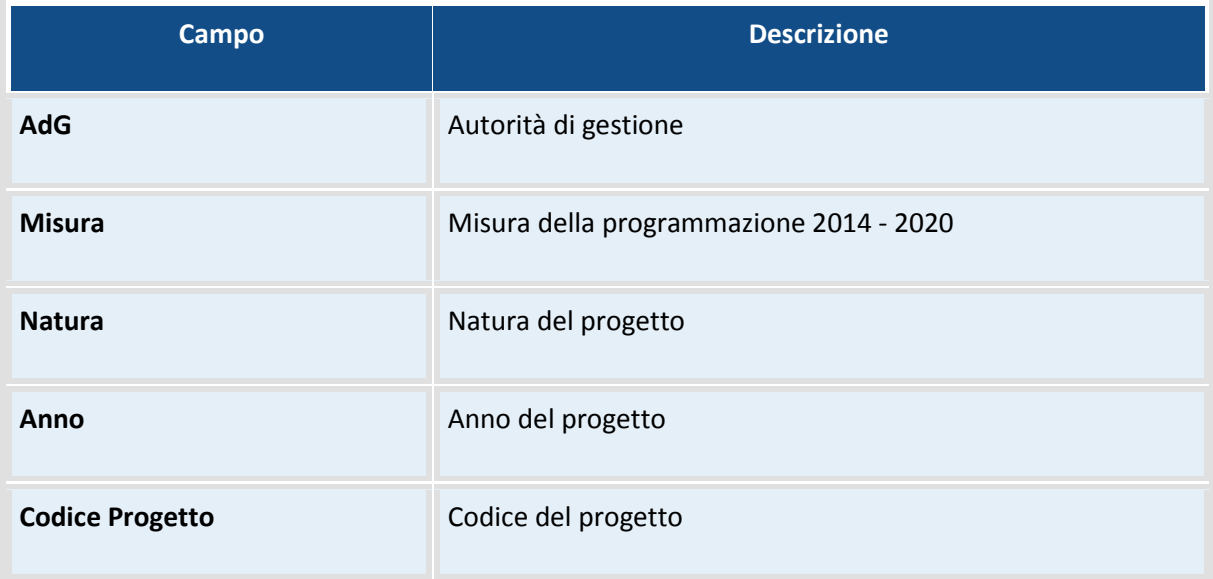

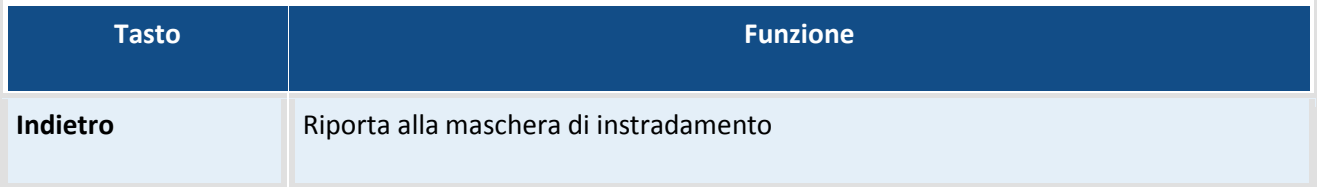

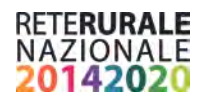

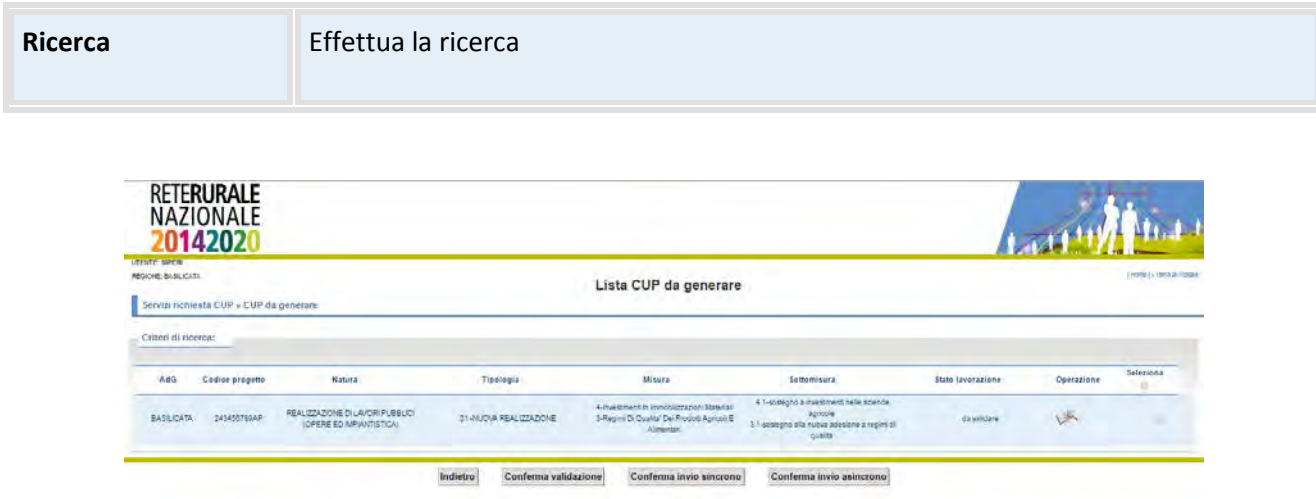

#### **Descrizione della funzione**

La funzione permette di interrogare il dettaglio dei progetti che vengono restituiti dai filtri impostati nella maschera di ricerca precedentemente descritta. Per la generazione del CUP è necessario che i progetti siano nello stato VALIDATO. La scelta di effettuare la generazione del CUP sincrono o asincrono dipende dalla numerosità. Si consiglia di utilizzare il servizio asincrono nel caso in cui il numero di progetti di cui è necessario richiedere la generazione del CUP sia superiore ai 10 progetti.

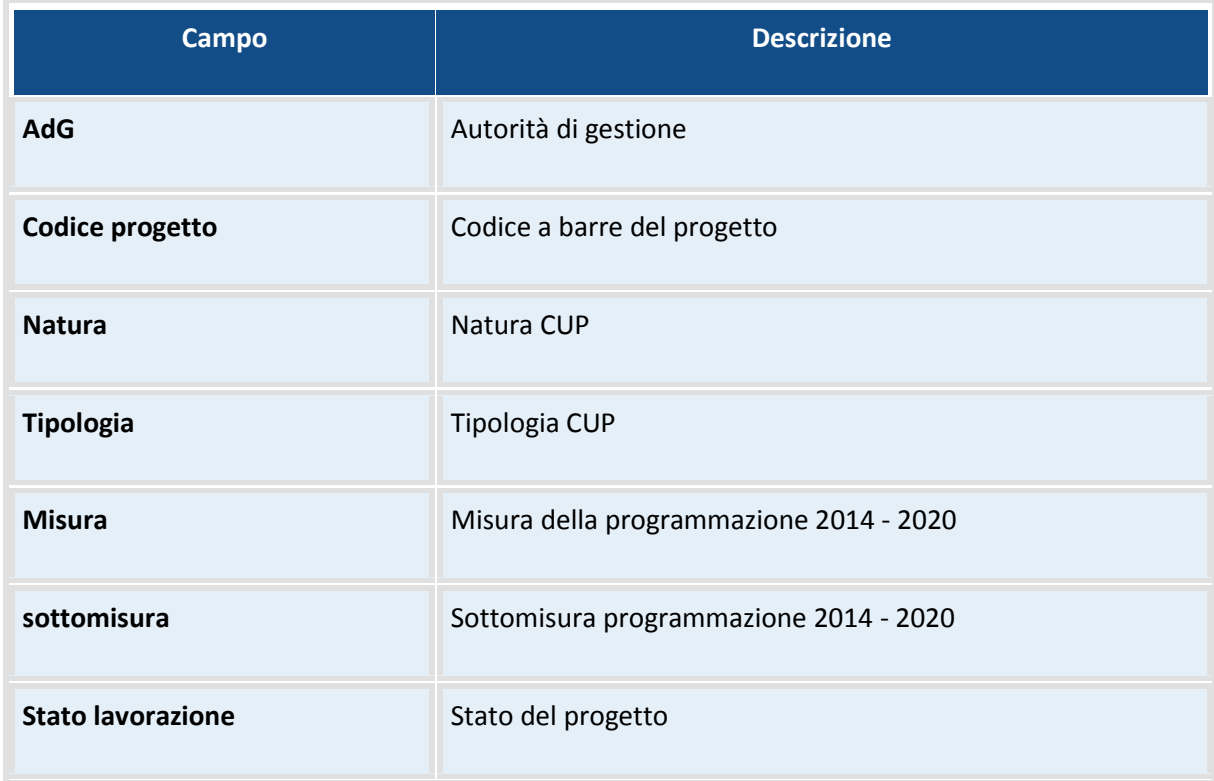

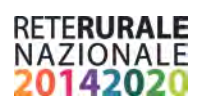

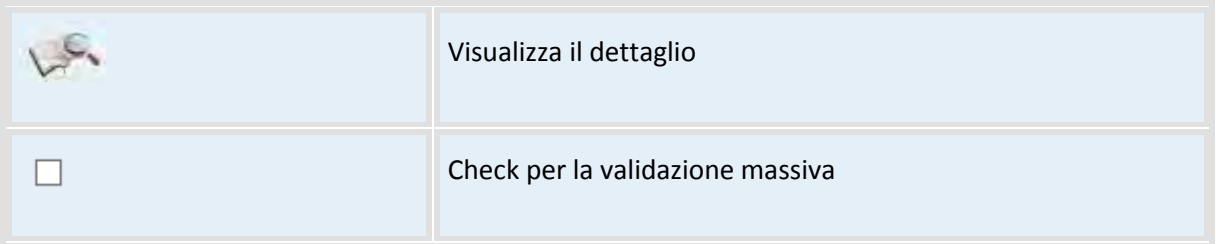

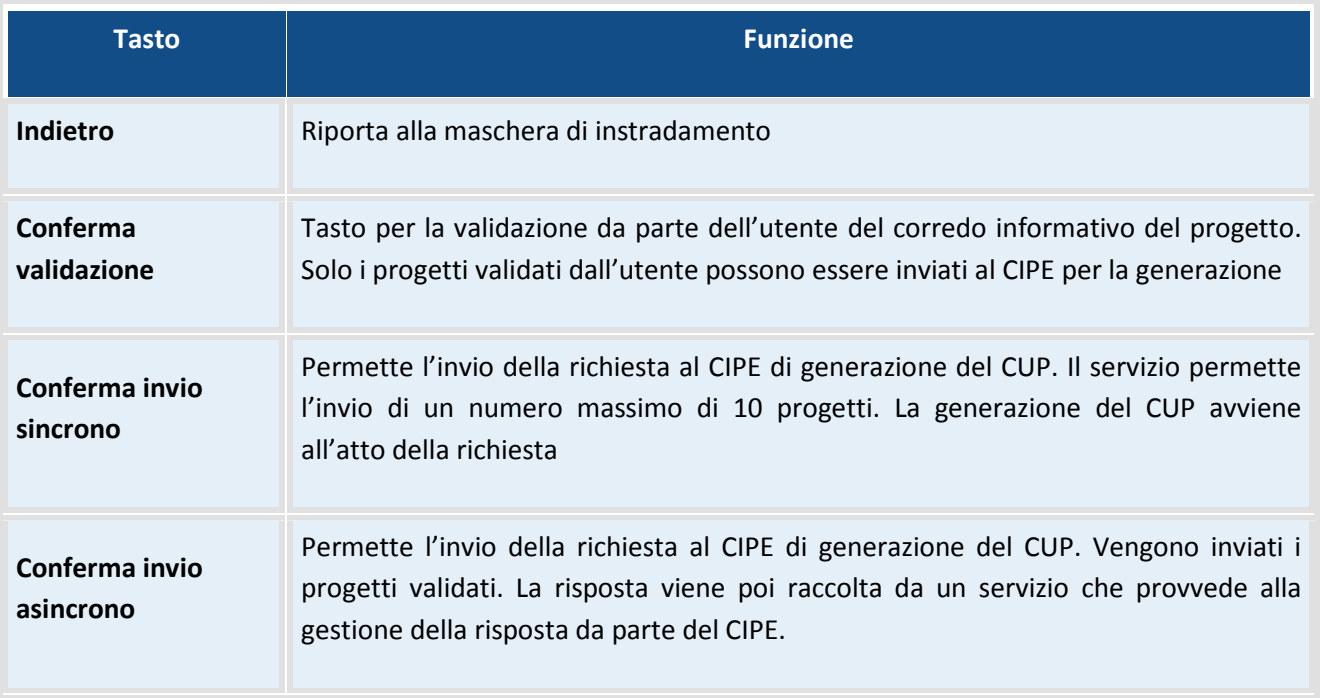

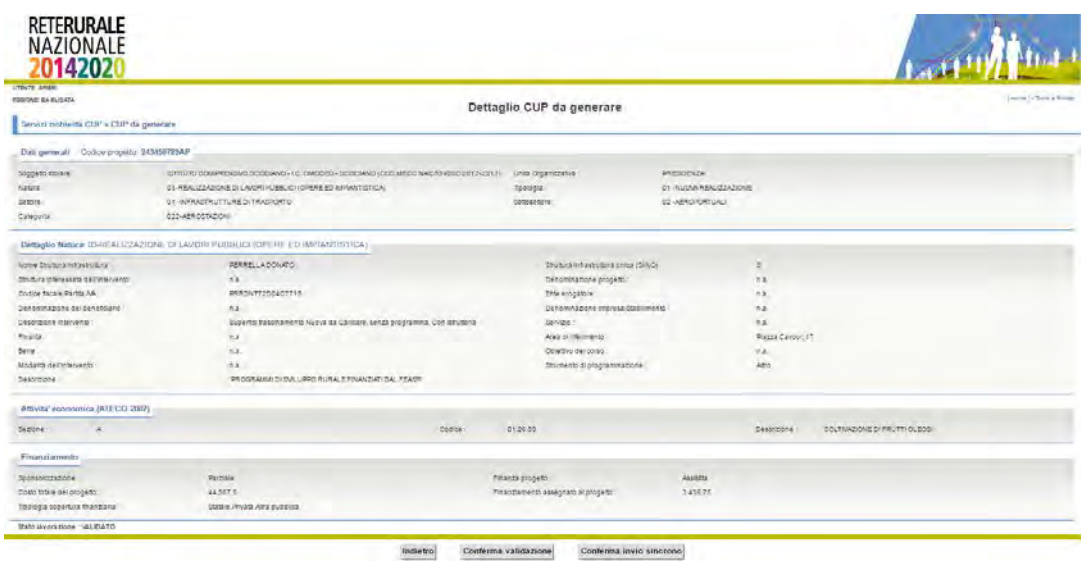

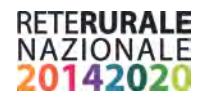

#### **Descrizione della funzione**

La funzione permette di interrogare il dettaglio del progetto selezionato con l'immagine della lente di ingrandimento nella maschera precedentemente descritta.

## **Descrizione tasti funzionali**

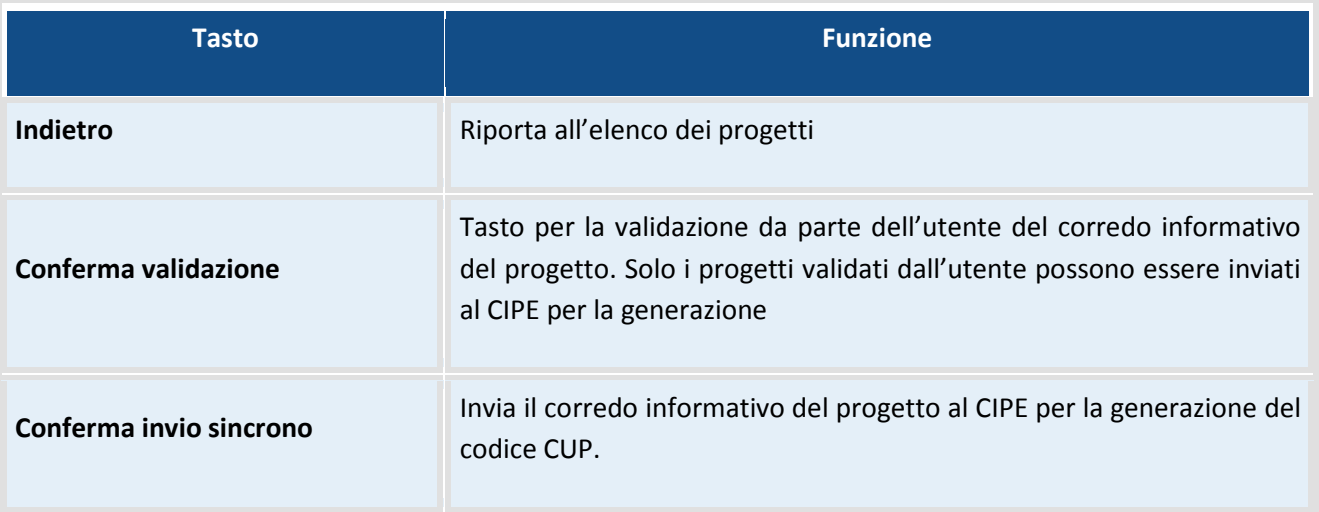

## <span id="page-27-0"></span>**CUP da Revocare**

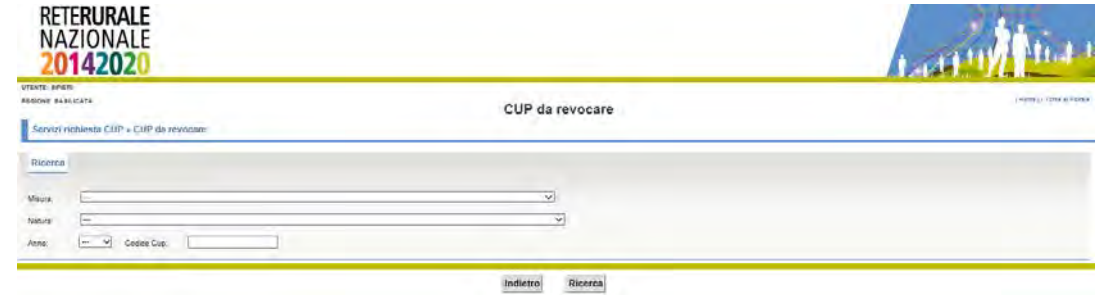

## **Descrizione della funzione**

La funzione permette di ricercare i progetti, la cui domanda di aiuto è stata annullata (es rinuncia da parte del beneficiario), di cui si vuolo revocare il codice unico di progetto (CUP).

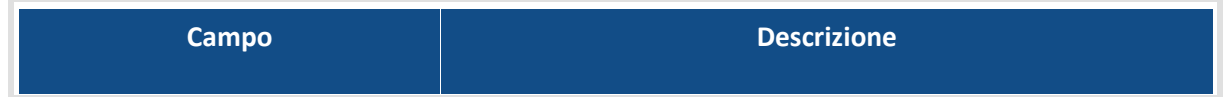

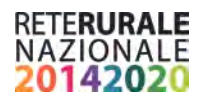

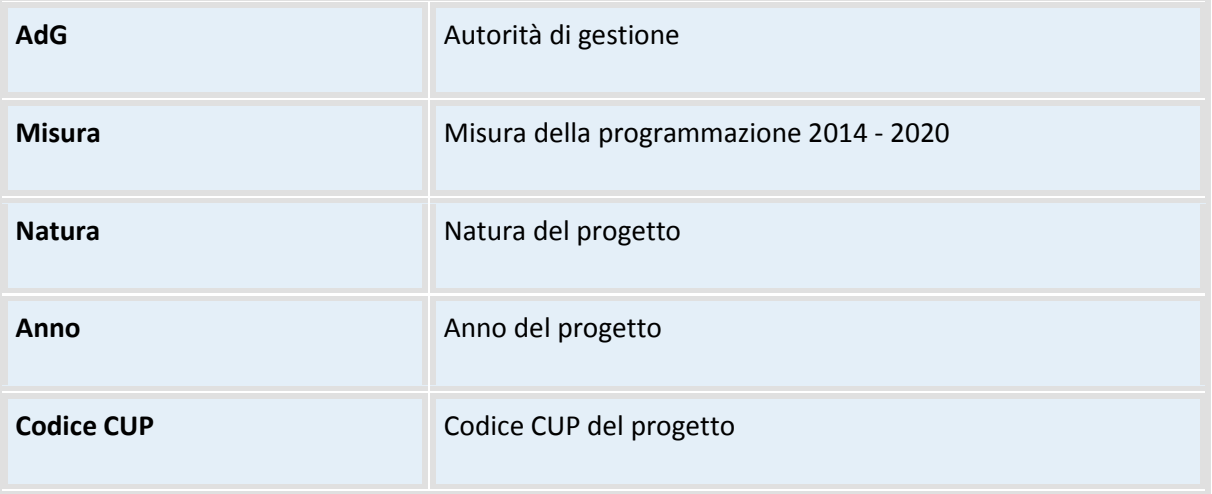

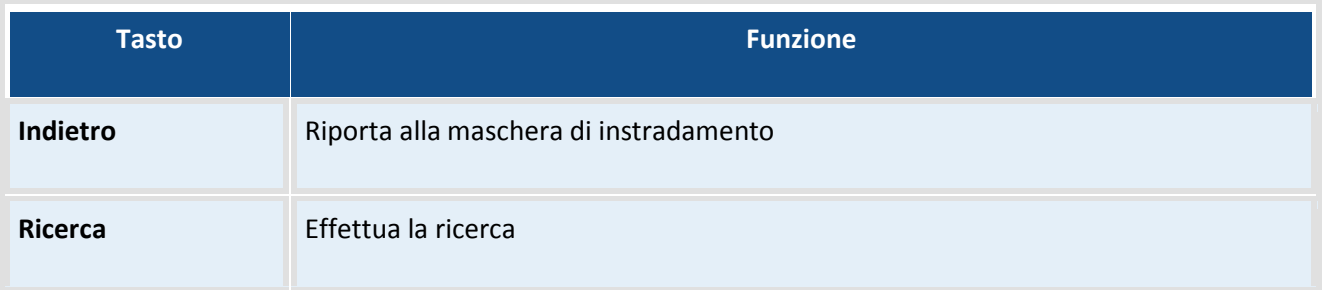

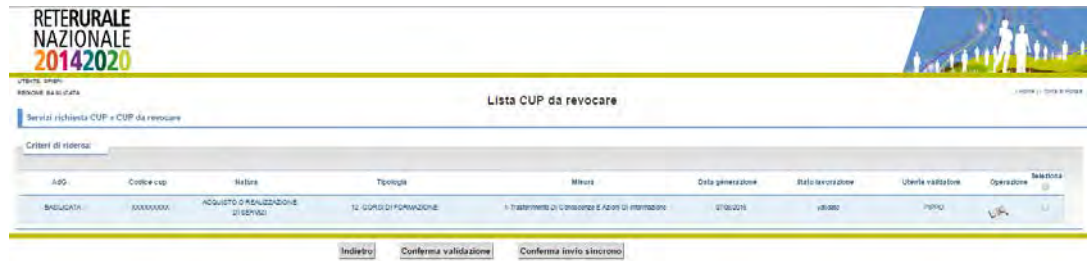

## **Descrizione della funzione**

La funzione permette di interrogare il dettaglio dei progetti che vengono restituiti dai filtri impostati nella maschera di ricerca precedentemente descritta.

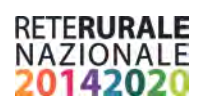

## **Descrizione campi**

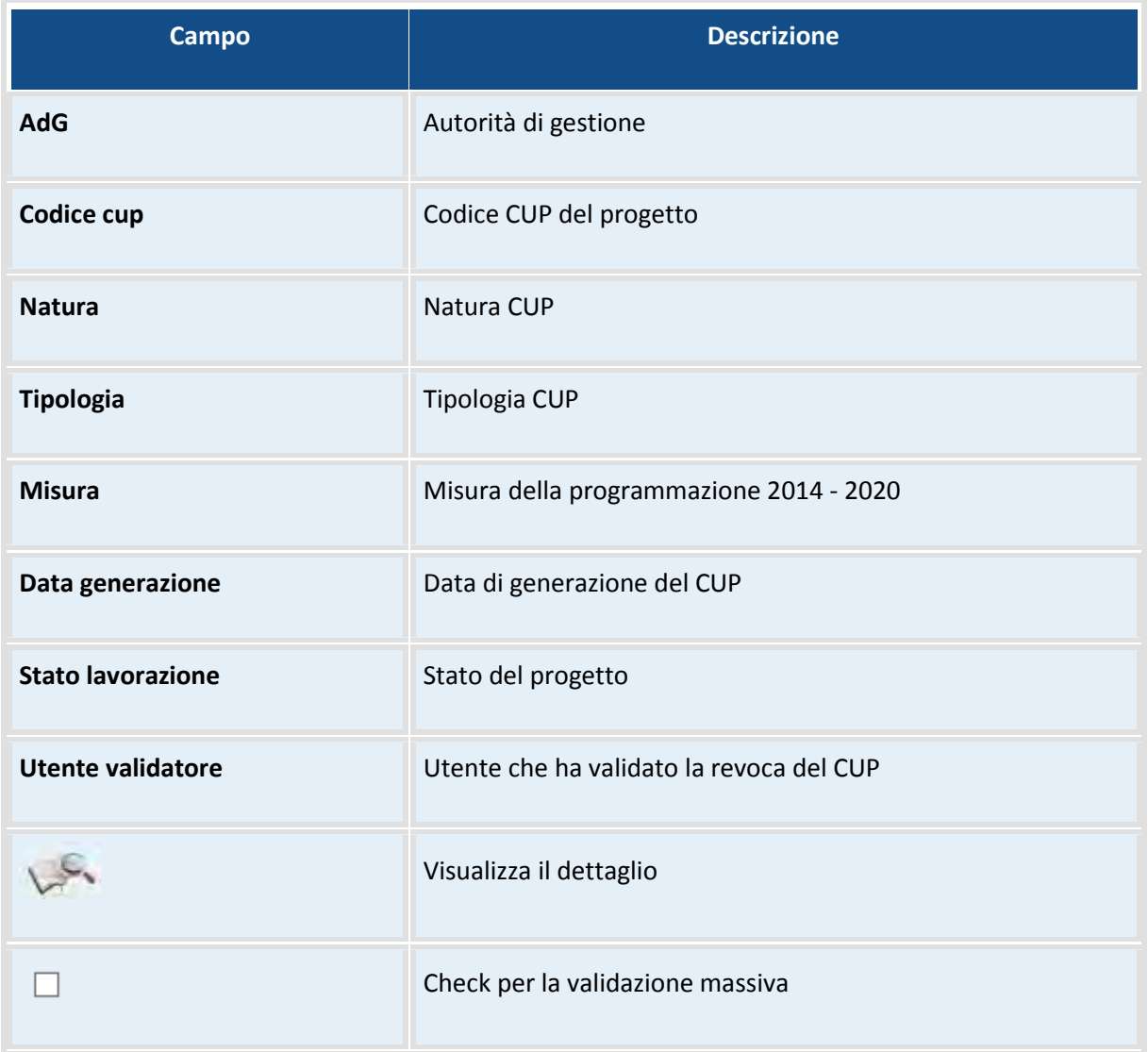

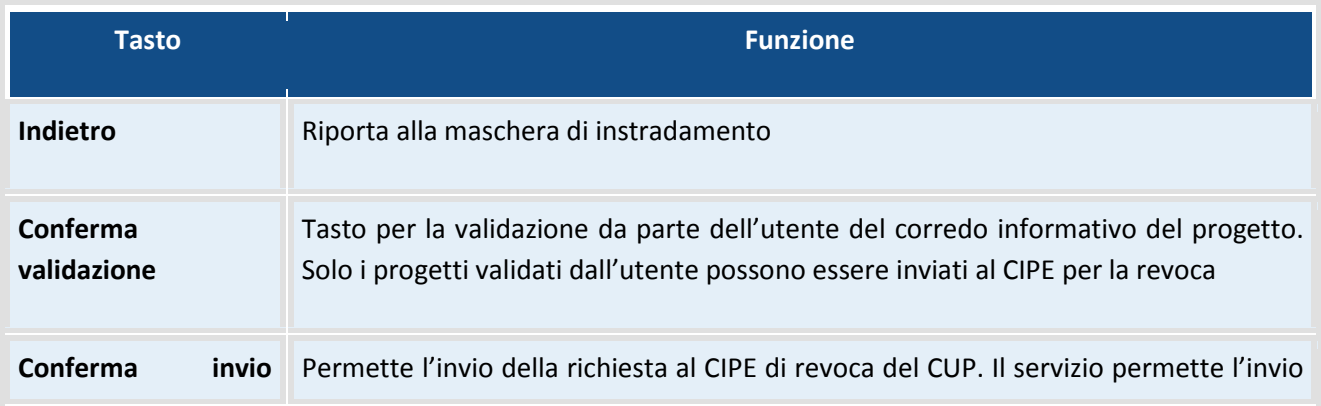

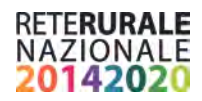

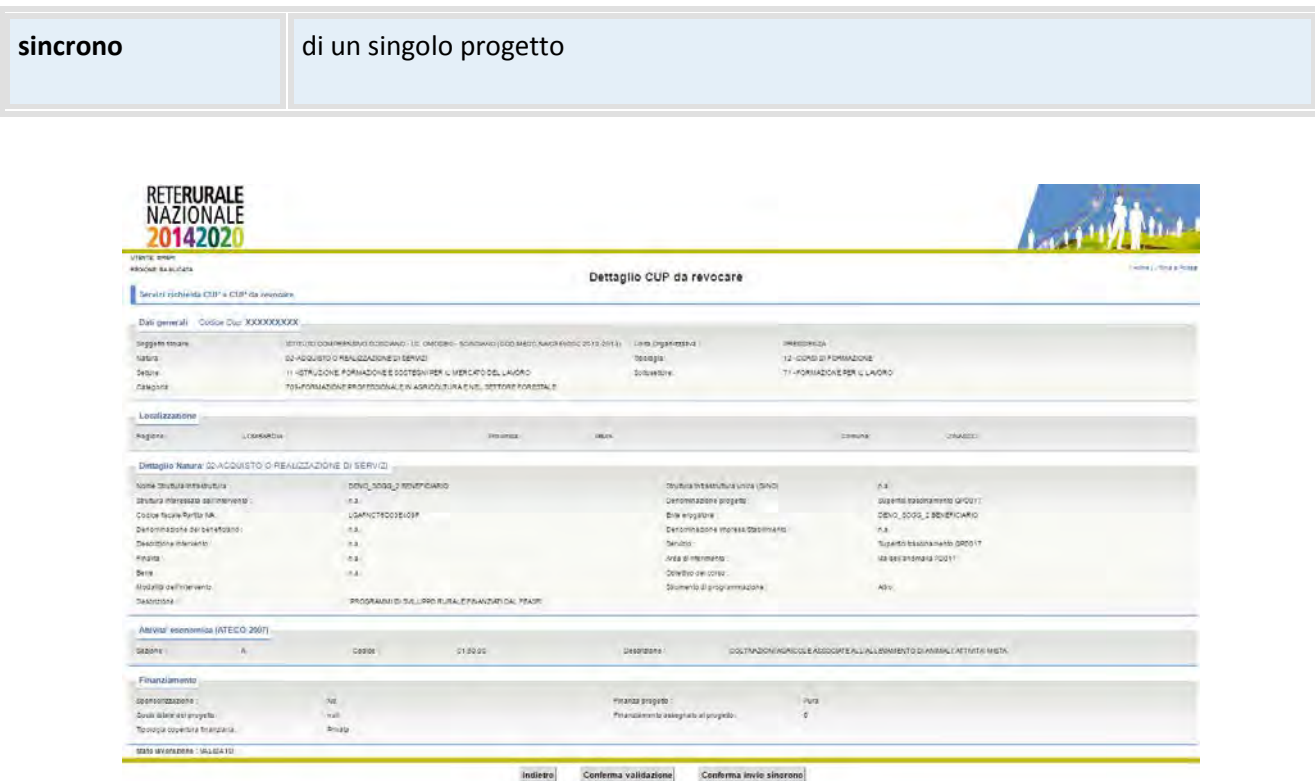

## **Descrizione della funzione**

La funzione permette di interrogare il dettaglio del progetto selezionato con l'immagine della lente di ingrandimento nella maschera precedentemente descritta.

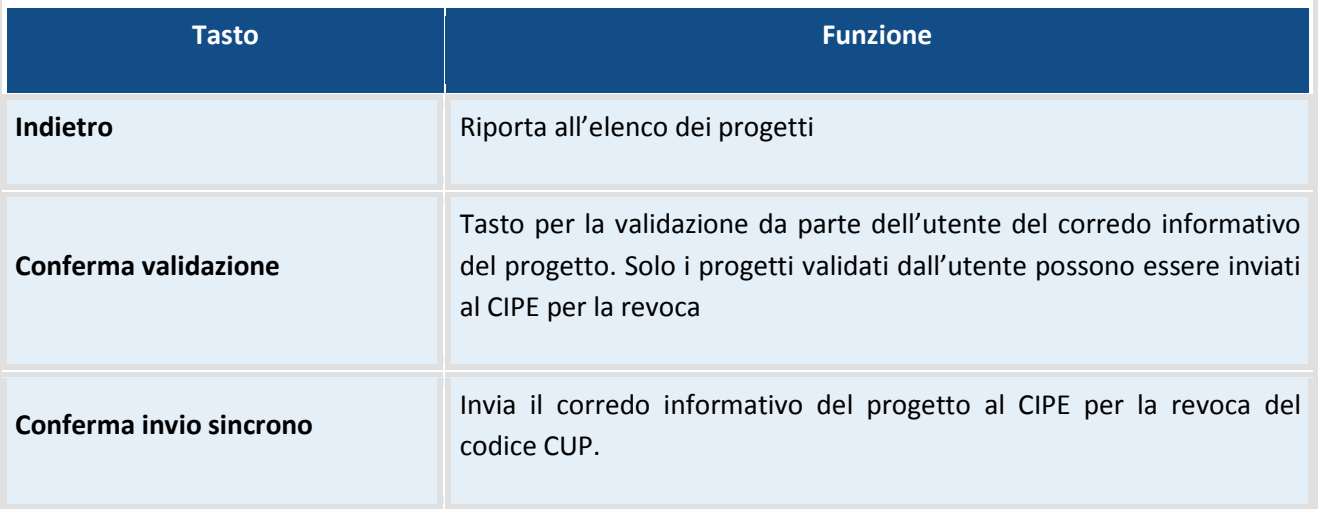

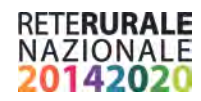

## <span id="page-31-0"></span>**CUP da Chiudere**

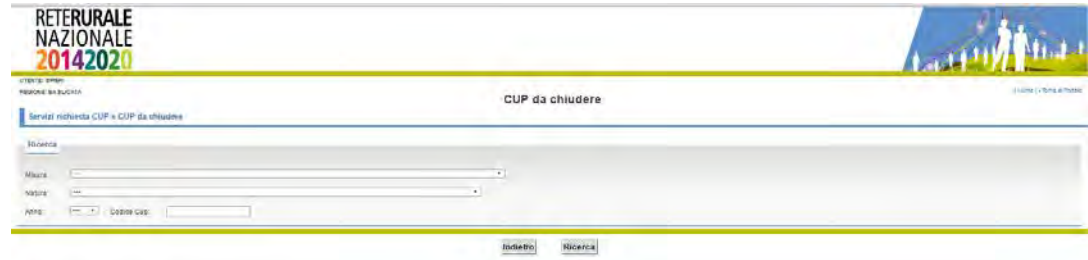

## **Descrizione della funzione**

La funzione permette di ricercare i progetti, per i quali il procedimento amministrativo si è concluso, per cui è possibile chiudere il codice unico di progetto (CUP).

## **Descrizione campi**

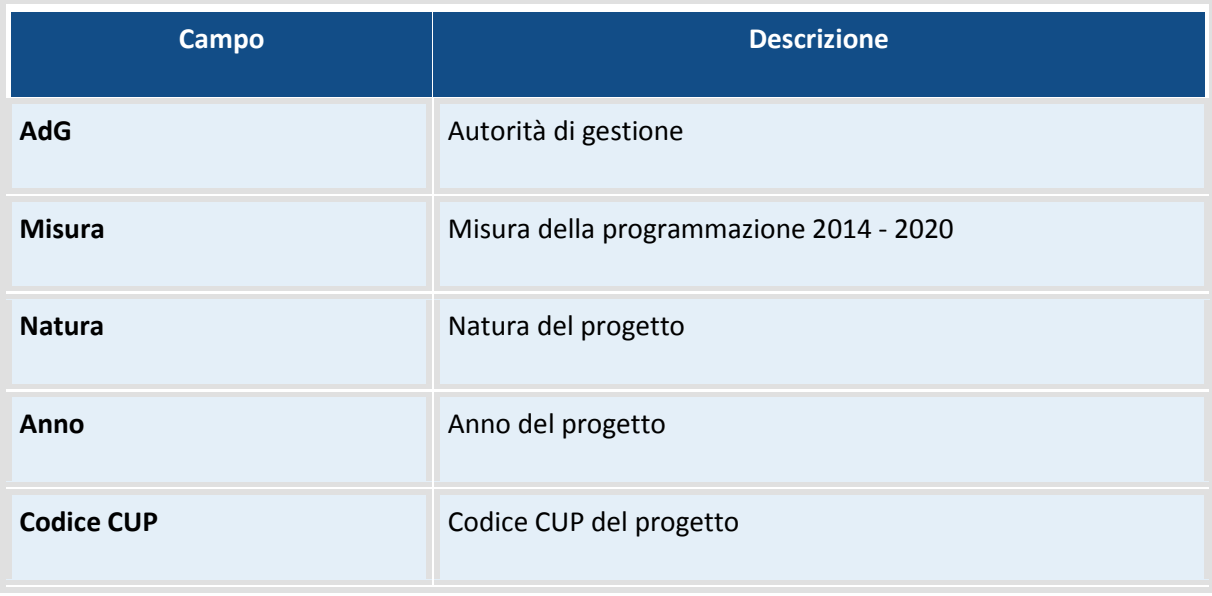

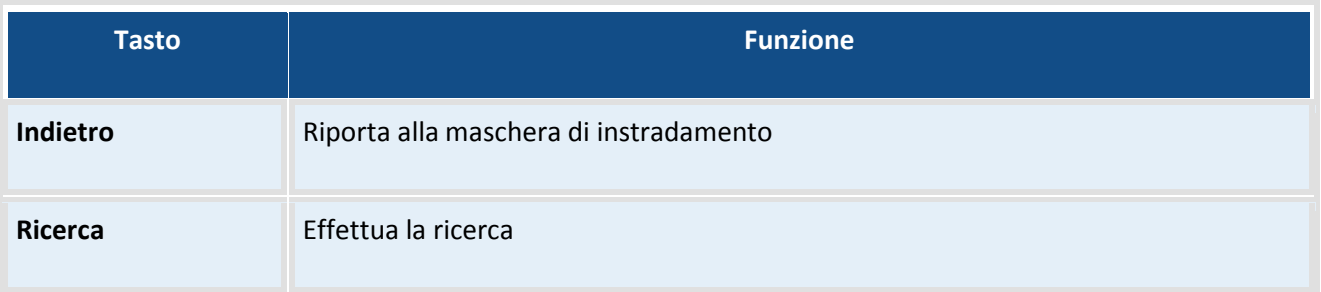

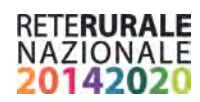

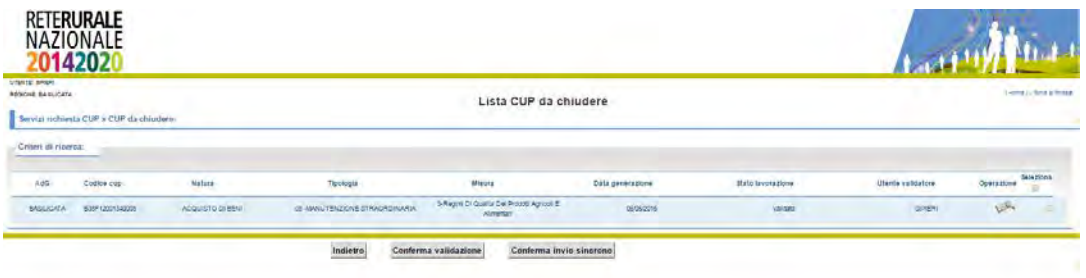

## **Descrizione della funzione**

La funzione permette di interrogare il dettaglio dei progetti che vengono restituiti dai filtri impostati nella maschera di ricerca precedentemente descritta.

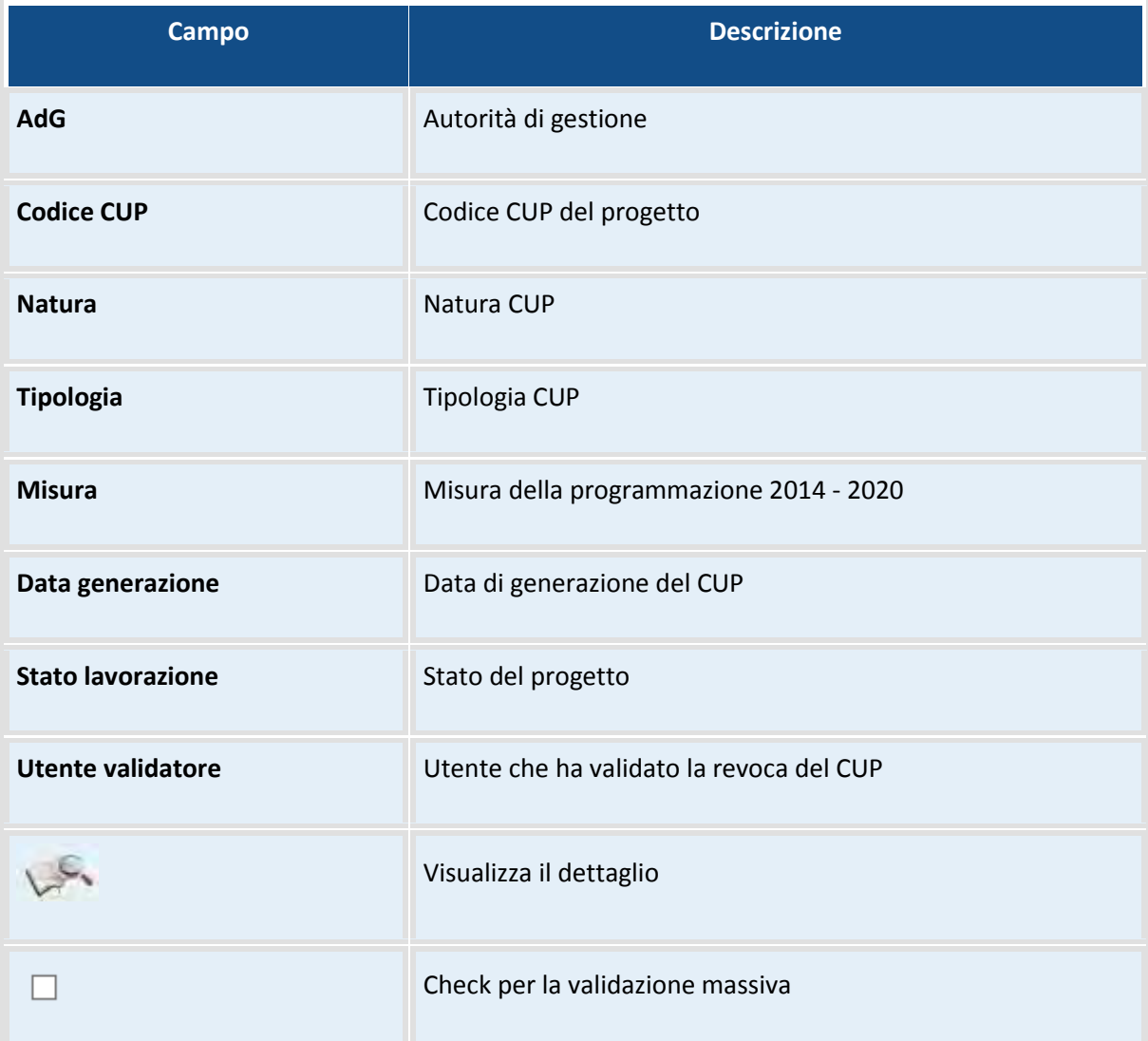

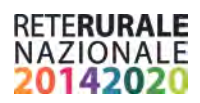

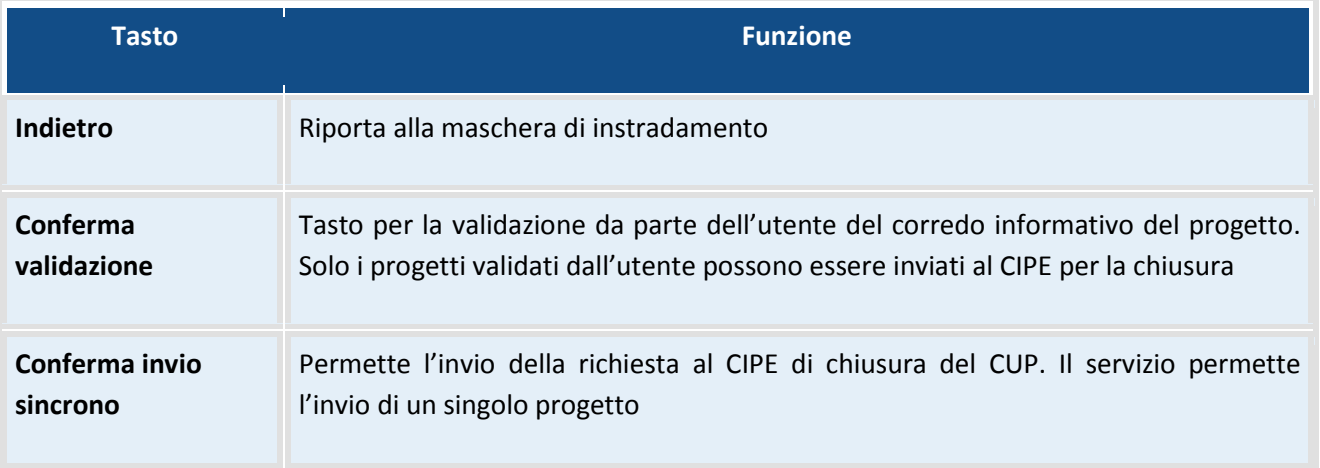

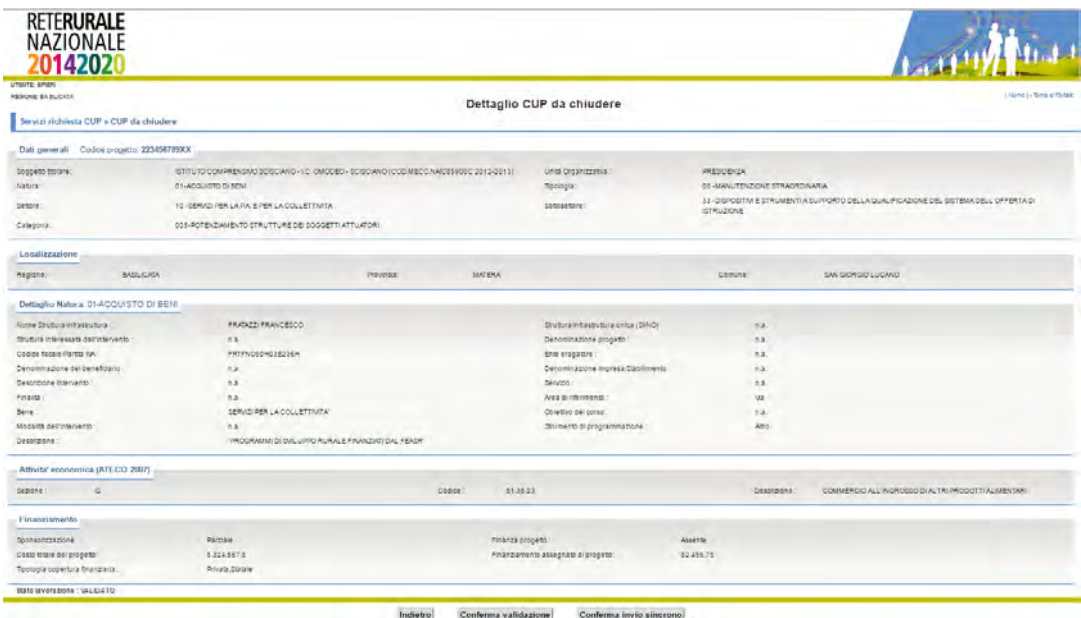

## **Descrizione della funzione**

La funzione permette di interrogare il dettaglio del progetto selezionato con l'immagine della lente di ingrandimento nella maschera precedentemente descritta.

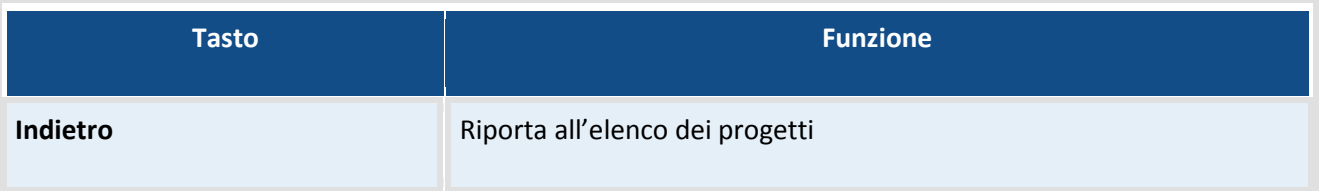

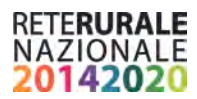

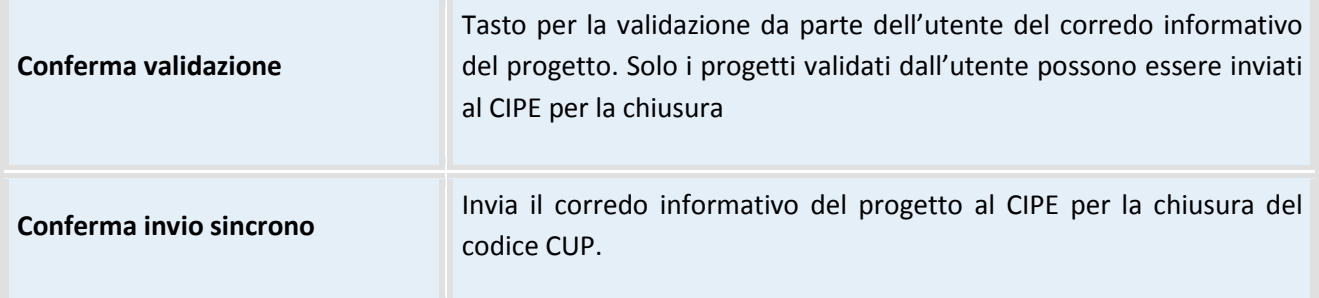

## <span id="page-34-0"></span>**Registro degli Invii**

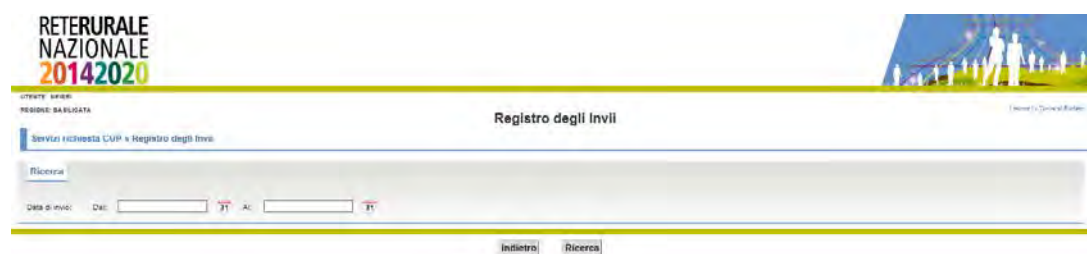

## **Descrizione della funzione**

La funzione permette di ricercare gli invii dei progetti effettuati al CIPE. Nel registro degli invii è possibile verificare gli invii riguardanti la generazione, la revoca e la chiusura del codice CUP.

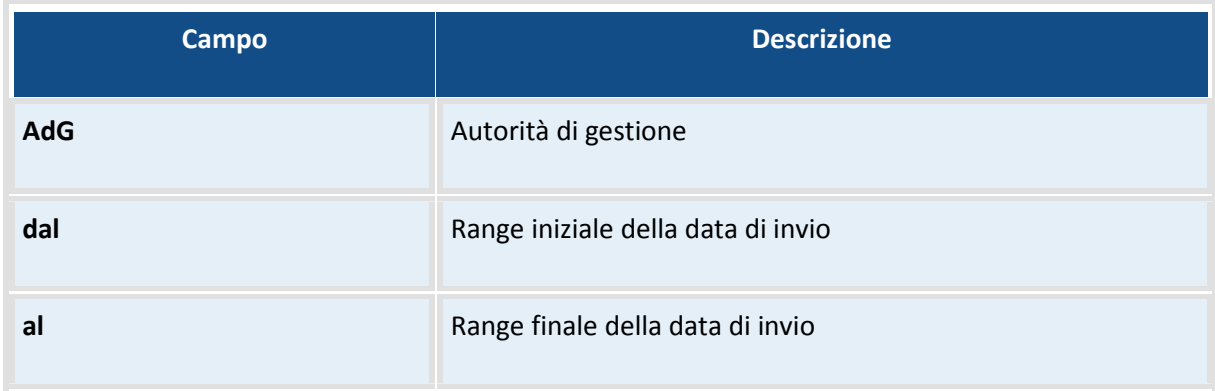

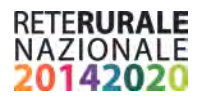

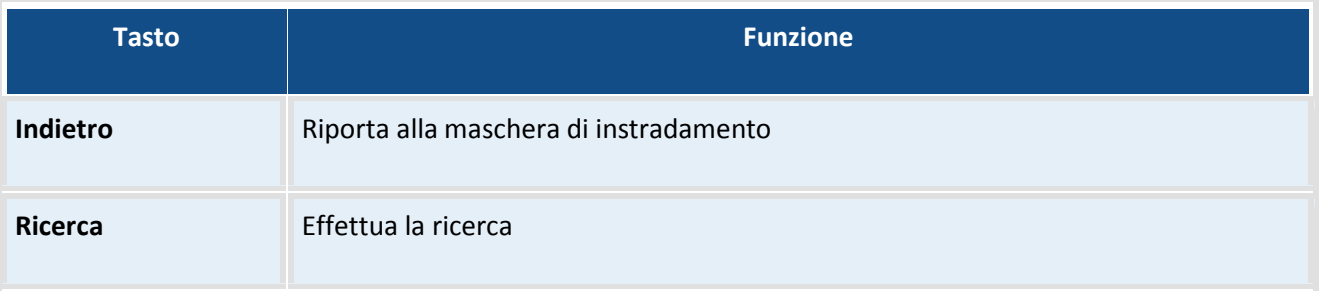

Con la selezione del tasto Ricerca, vengono mostrati gli invii che rispondono ai criteri di ricerca inseriti.

Per ulteriori informazioni è possibile selezionare l'icona della lente per visualizzare l'ulteriore dettaglio. Nel dettaglio vengono visualizzati singolarmente gli esiti della generazione del codice CUP dei progetti inviati con quel codice invio.

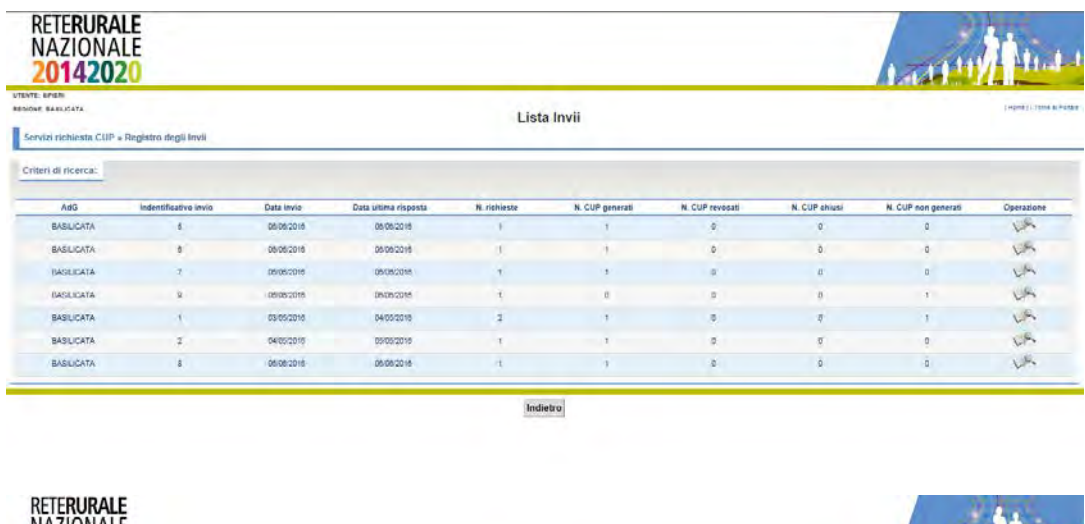

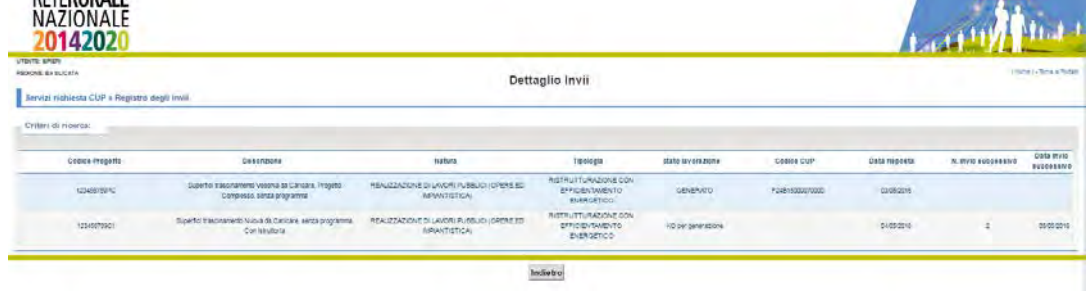

## **Descrizione della funzione**

La funzione permette di ricercare gli invii dei progetti effettuati al CIPE. Nel registro degli invii è possibile verificare gli invii riguardanti la generazione, la revoca e la chiusura del codice CUP.

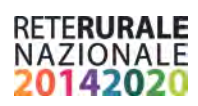

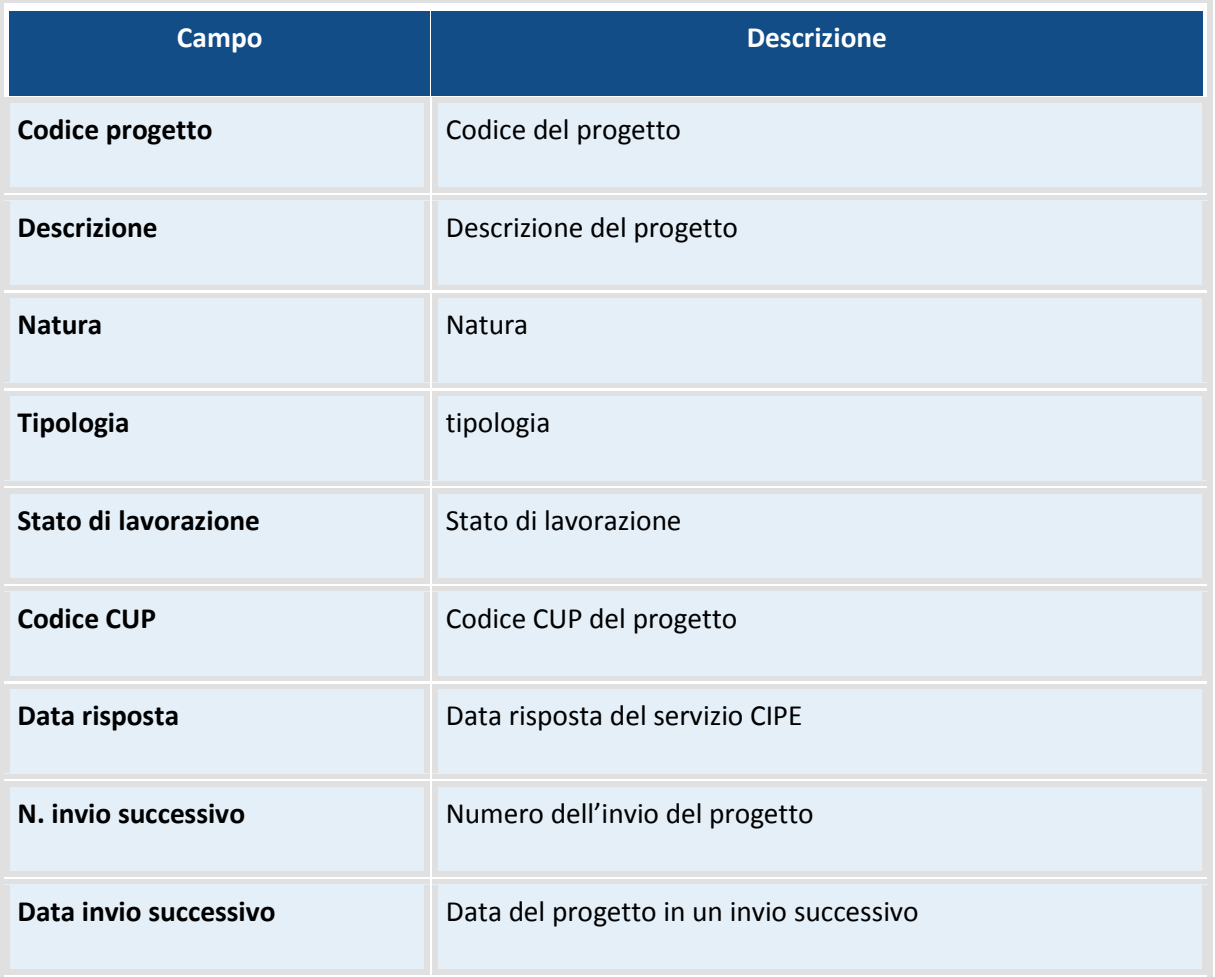

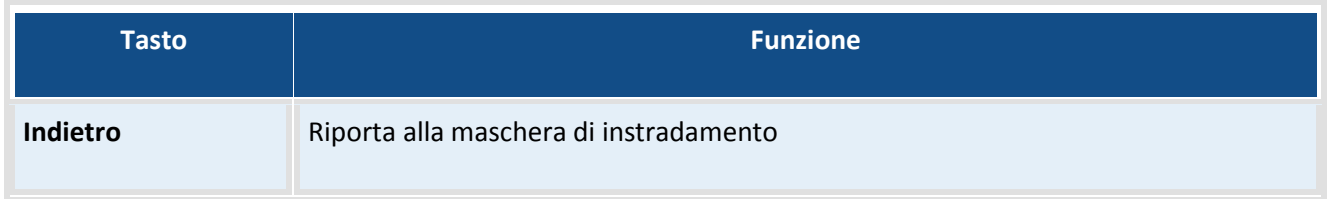

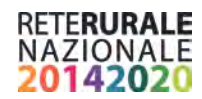

## <span id="page-37-0"></span>**CUP non generati**

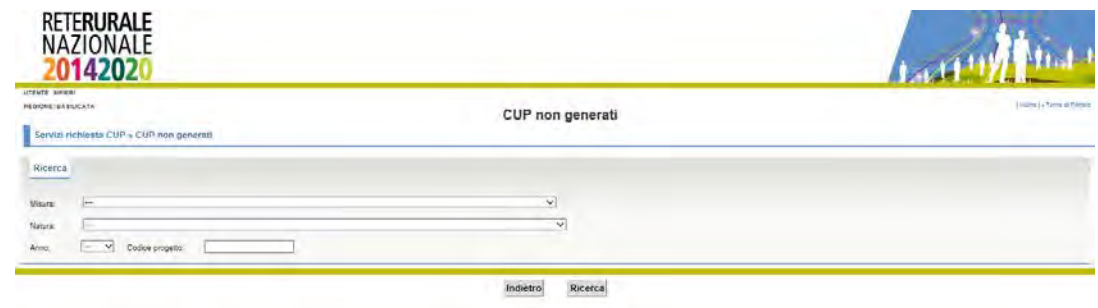

## **Descrizione della funzione**

La funzione permette di ricercare i progetti per cui è stato la richiesta del codice unico di progetto (CUP) non è andata a buon fine .

## **Descrizione campi**

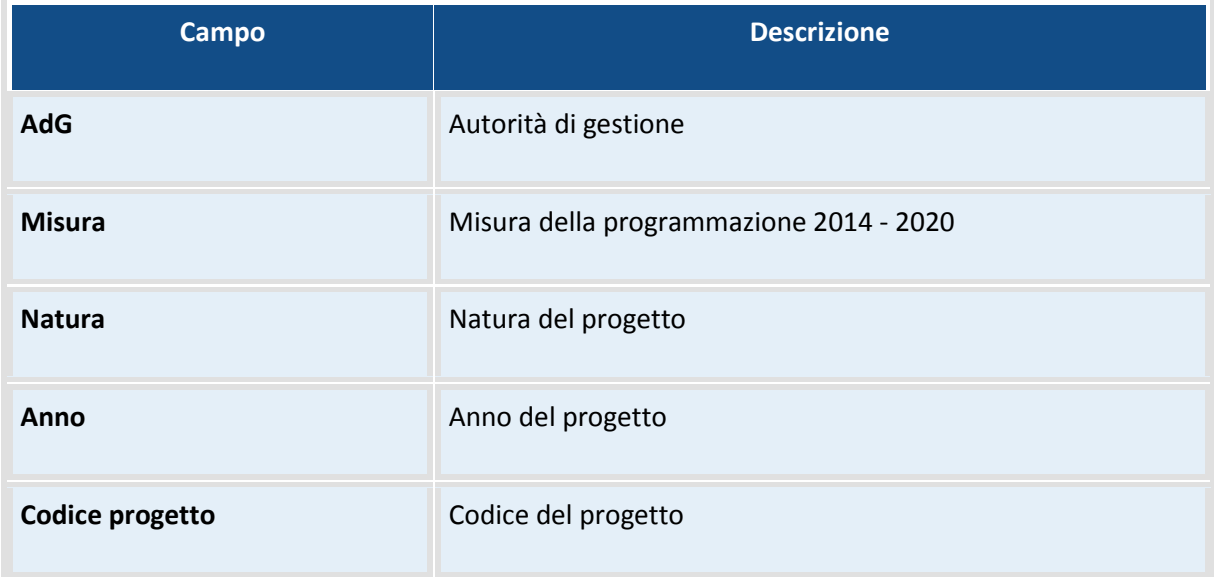

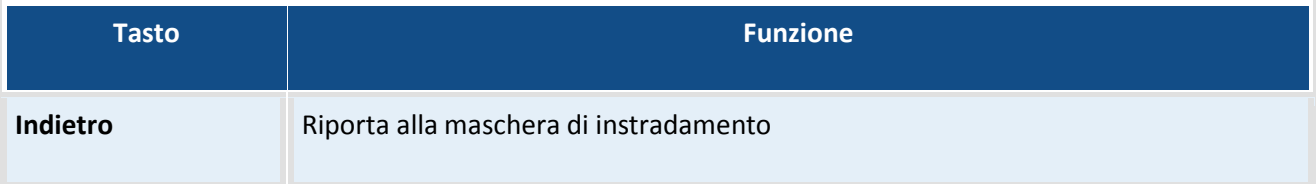

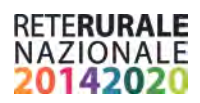

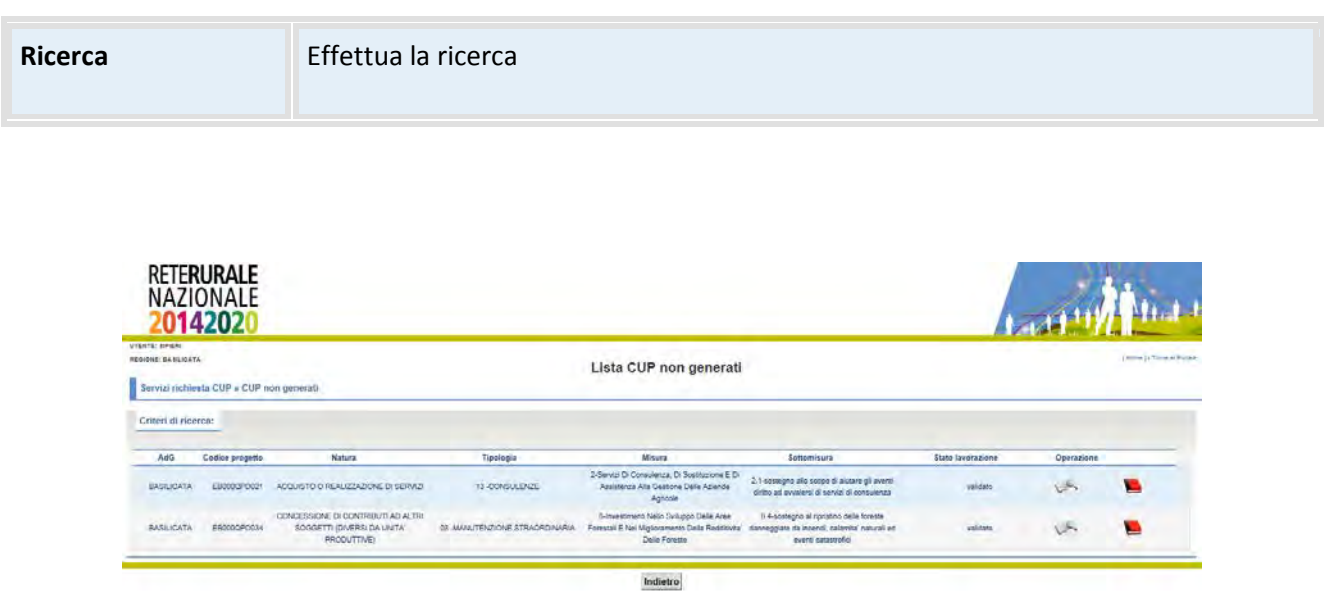

## **Descrizione della funzione**

La funzione permette di interrogare il dettaglio dei progetti che vengono restituiti dai filtri impostati nella maschera di ricerca precedentemente descritta.

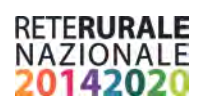

## **Descrizione campi**

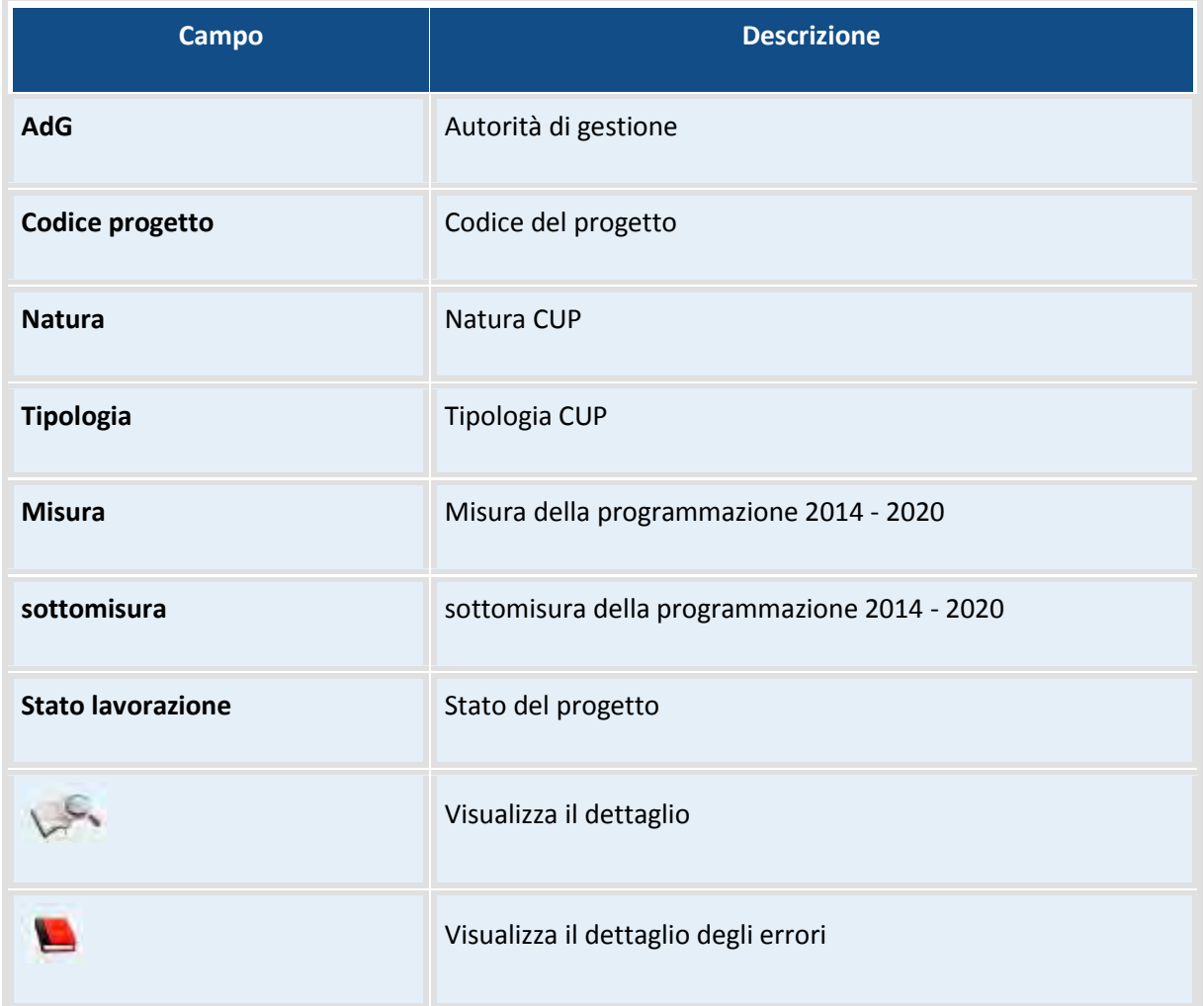

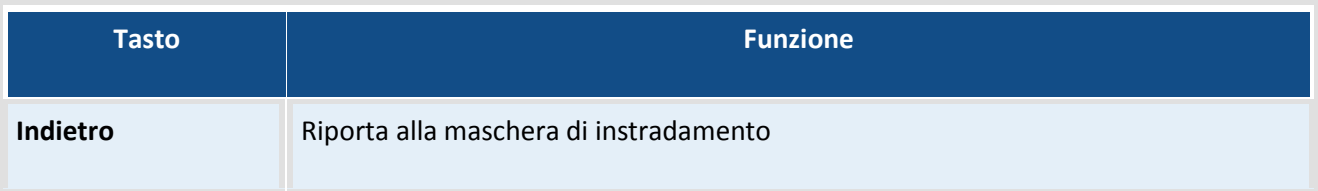

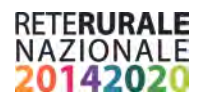

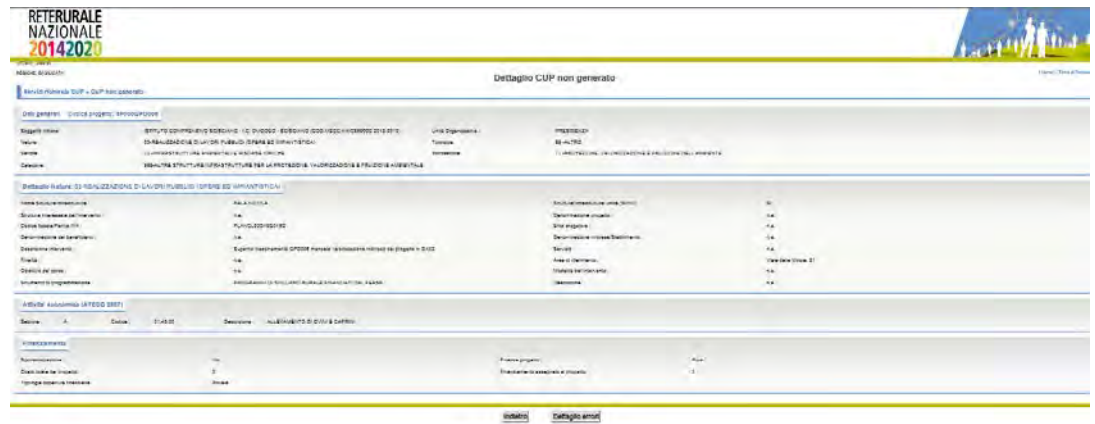

## **Descrizione della funzione**

La funzione permette di interrogare il dettaglio dei progetti che vengono restituiti dai filtri impostati nella maschera di ricerca precedentemente descritta.

## **Descrizione tasti funzionali**

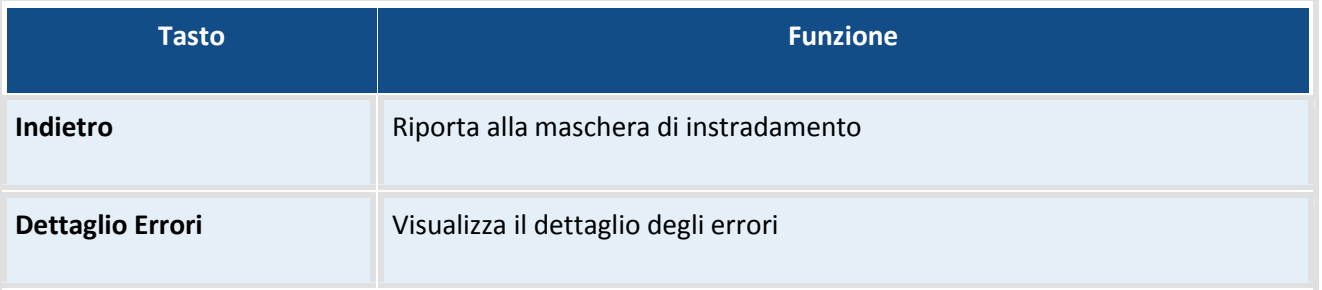

## **Descrizione della funzione**

La funzione permette di interrogare il dettaglio degli errori che hanno impedito la generazione del codice unico di progetto.

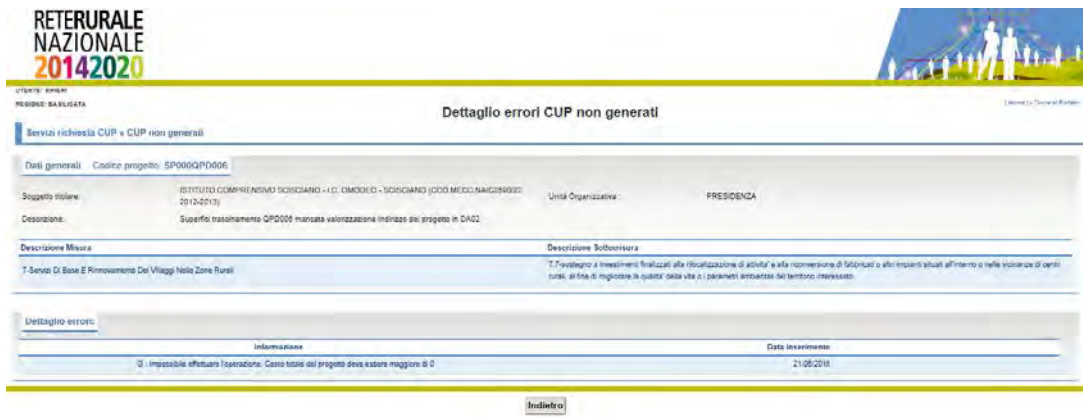

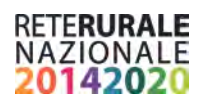

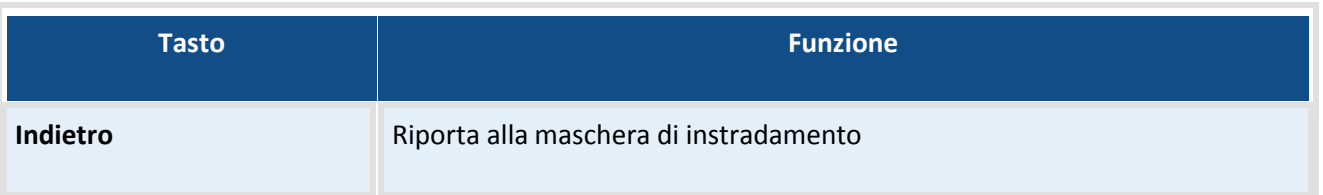

## <span id="page-41-0"></span>**CUP Generati**

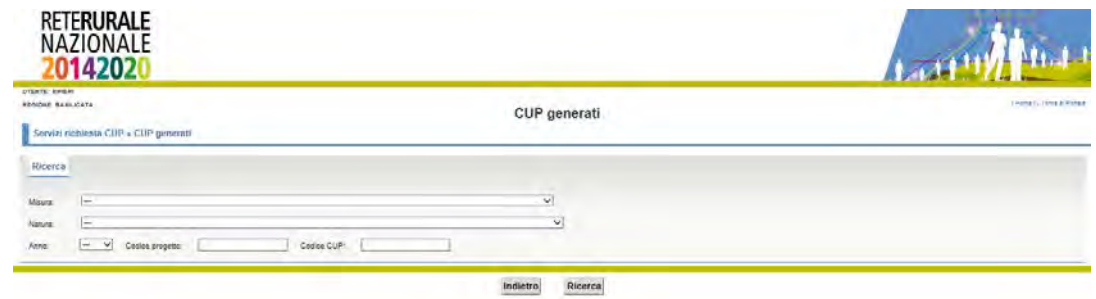

## **Descrizione della funzione**

La funzione permette di ricercare i progetti per cui è stato già richiesto il codice unico di progetto (CUP).

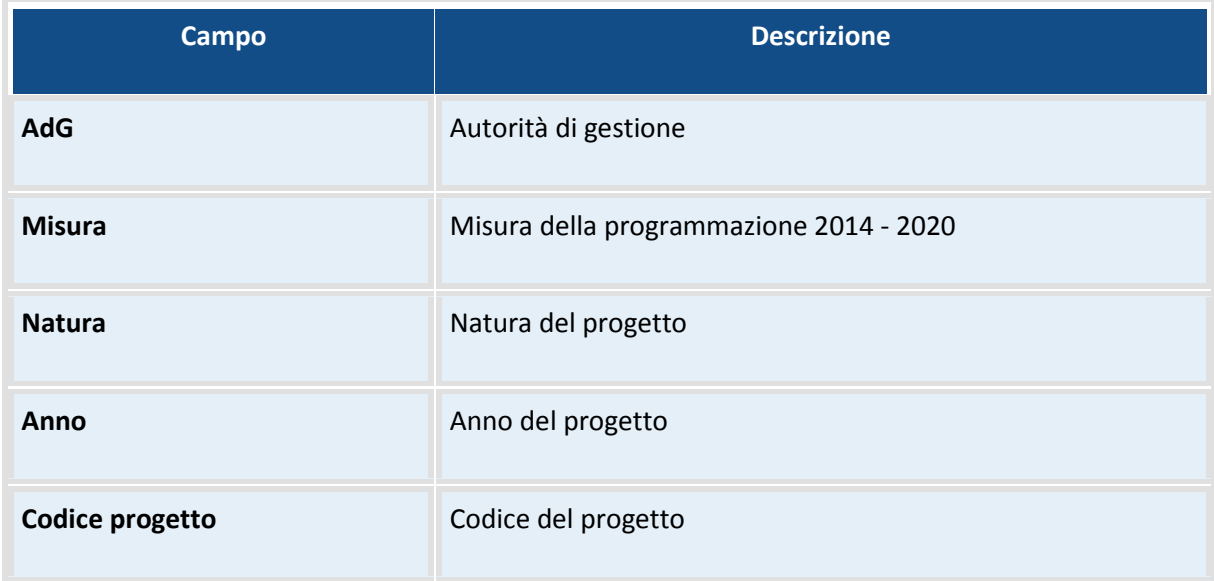

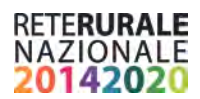

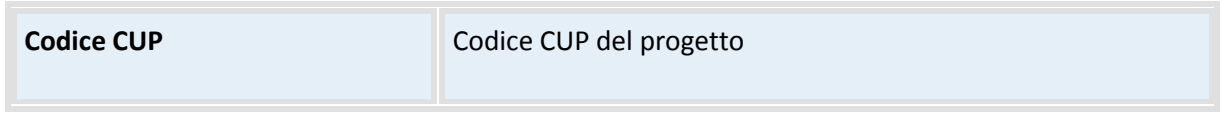

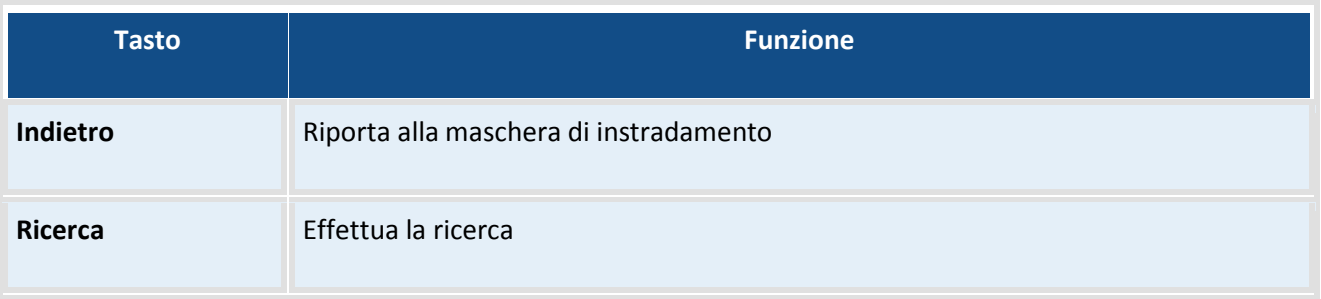

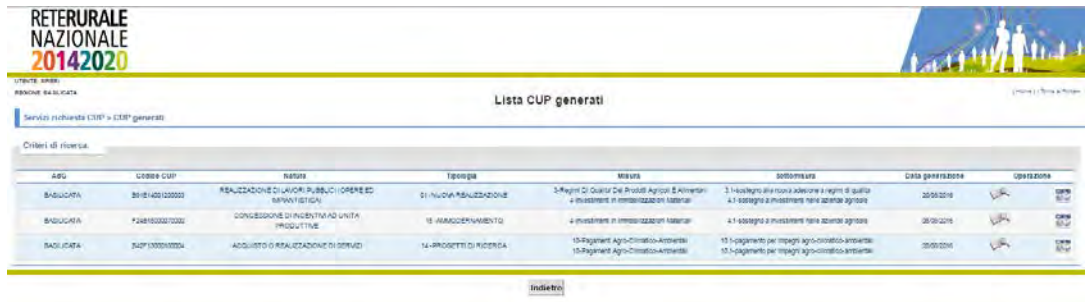

## **Descrizione della funzione**

La funzione permette di visualizzare l'elenco dei progetti individuati in base ai filtri di ricerca impostati nella maschera precedente.

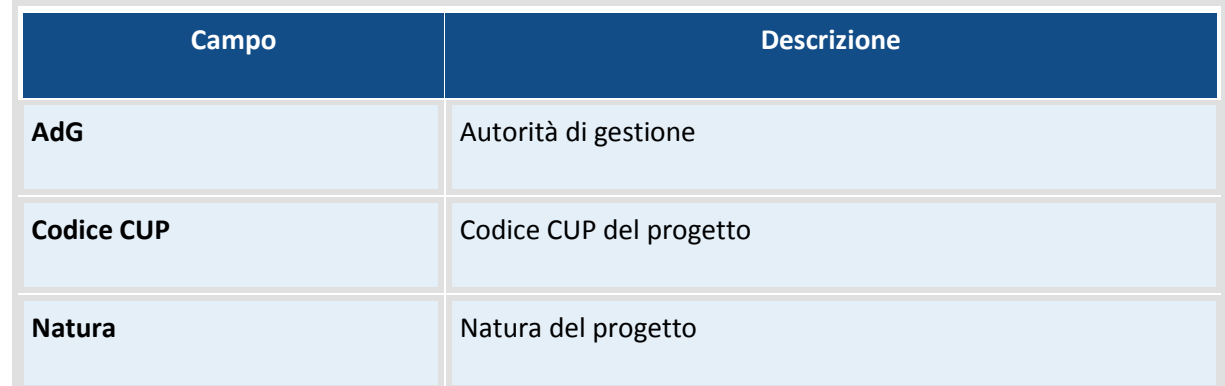

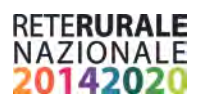

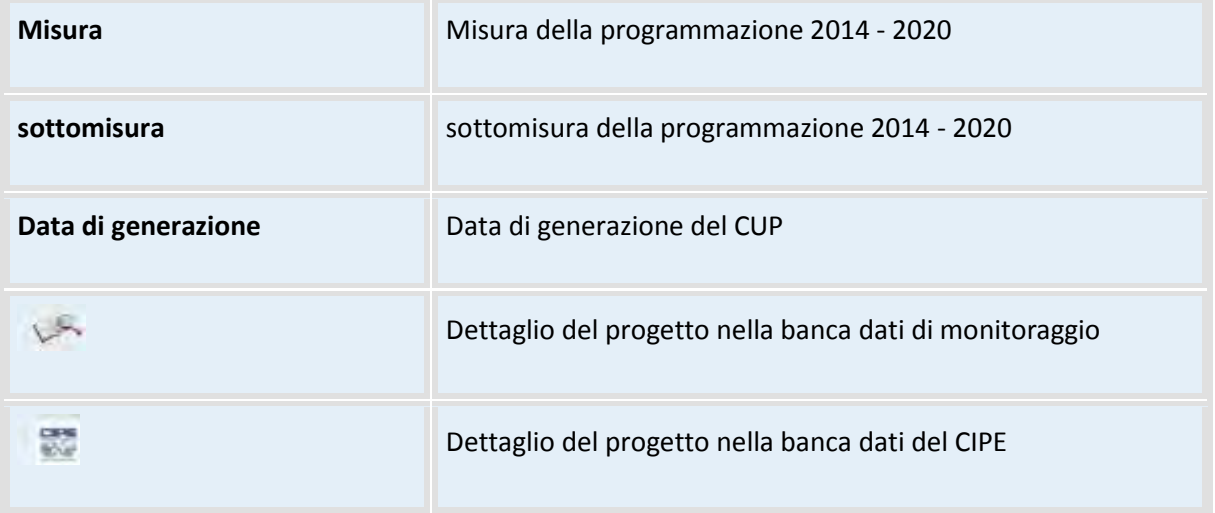

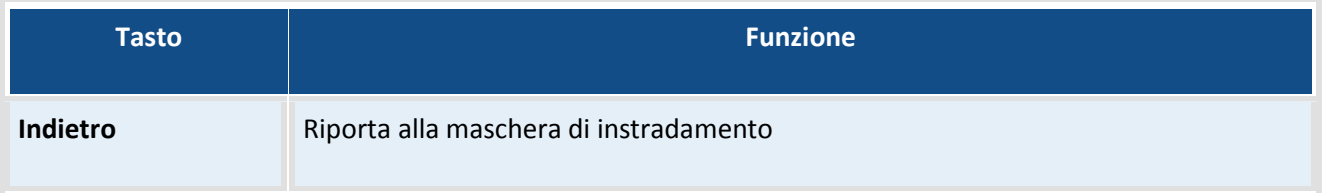

Selezione del tasto lente di ingrandimento: Permette la visualizzazione del dettaglio del progetto.

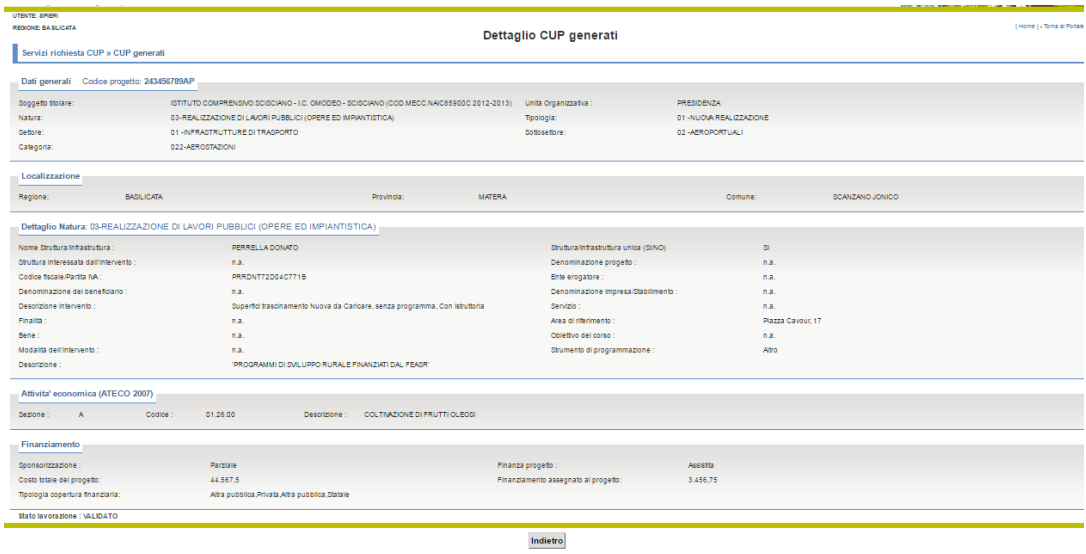

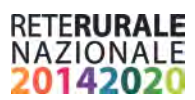

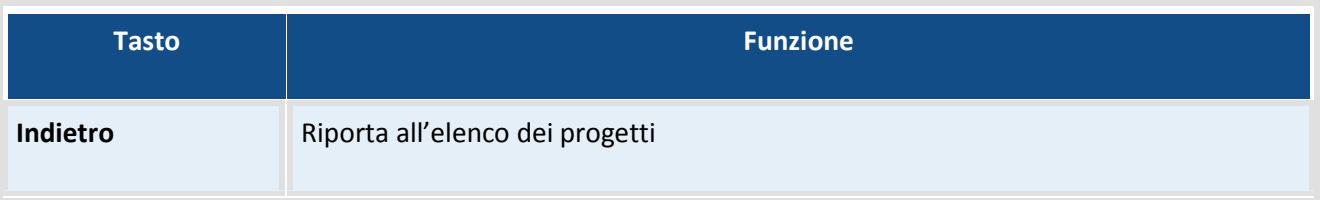

Selezione dell'immagine CIPE permette la visualizzazione del dettaglio del progetto, selezionato nella maschera dell'elenco, presente nella banca dati del CIPE.

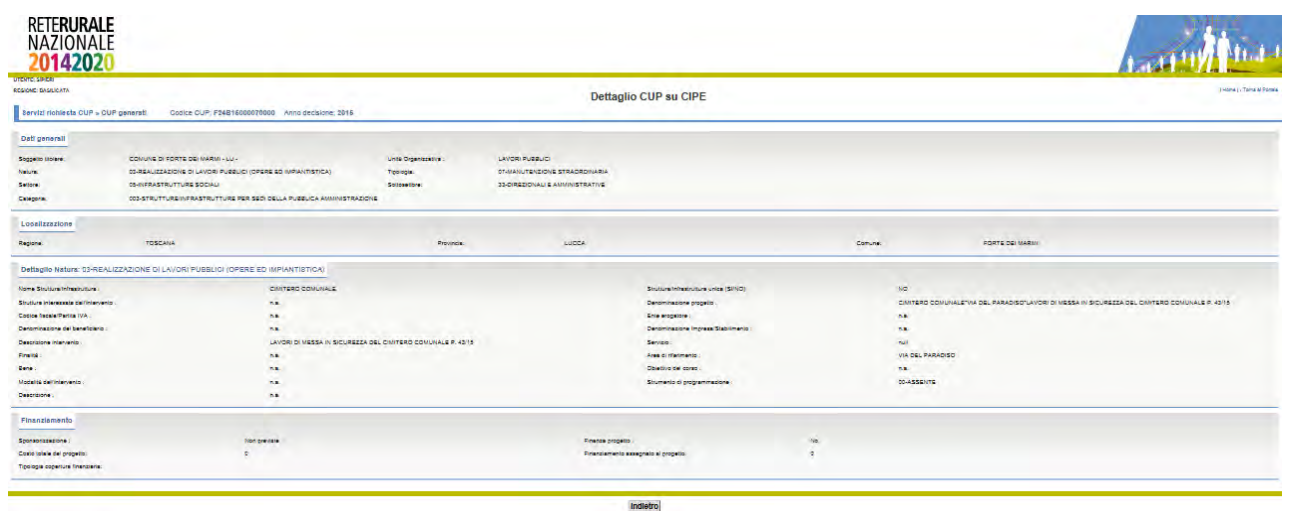

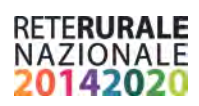

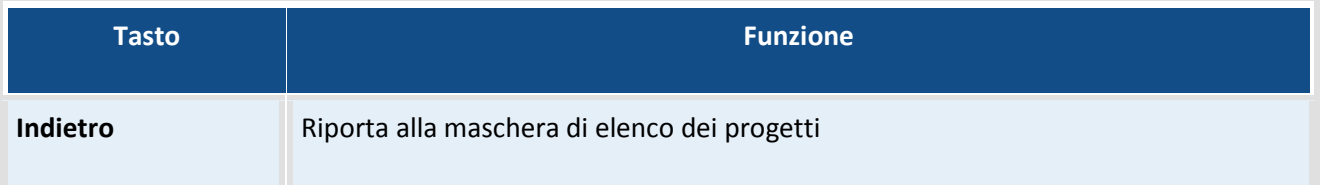

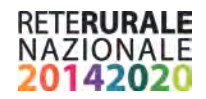

# <span id="page-46-0"></span>**Report**

## <span id="page-46-1"></span>**Tipologie di Utenti**

Il sistema prevede che ad ogni Utente sia associato almeno un ruolo:

## SOGGETTO DI CONSULTAZIONE

È il soggetto pubblico responsabile della richiesta del CUP per il progetto

In quanto responsabile dei progetti (AdG), o in quanto monitore degli investimenti pubblici deve verificare l'andamento delle attività di generazione CUP

## **Soggetto di consultazione regionale**

Questo Utente ha la possibilità di visualizzare le informazioni dei progetti di propria competenza.

## **Soggetto di consultazione multiregionale**

È il soggetto che deve monitorare i progetti per i quali ha ricevuto delega esplicita da parte delle AdG alla gestione del colloquio con il CIPE (AGEA).

L'Utente appartenente a questo ruolo ha la possibilità di interrogare i progetti per il quale risulta delegato.

## **Soggetto di consultazione nazionale**

L'utente appartenente a questo ruolo può monitorare tutti i progetti presenti nel sistema di monitoraggio.

## <span id="page-46-2"></span>**Attivazione Report**

Selezionando la voce di menù "Funzioni di Monitoraggio" è possibile accedere alla reportistica presente sul geodatawarehouse.

Per attivare i report presenti sul Geodatawarehouse, occorre selezionare la scritta "RETE RURALE" presente nella parte alta dello schermo.

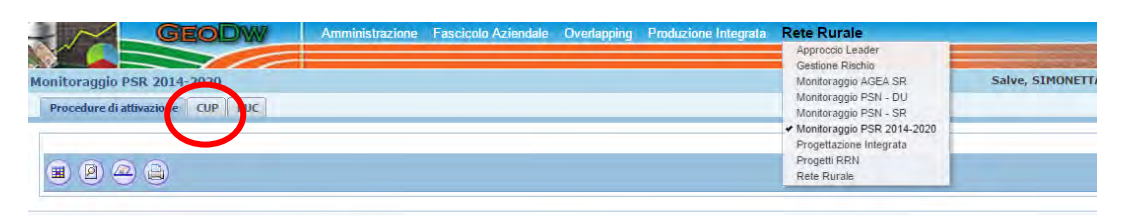

#### Numero Procedure di Attivazione per Misura e Regione

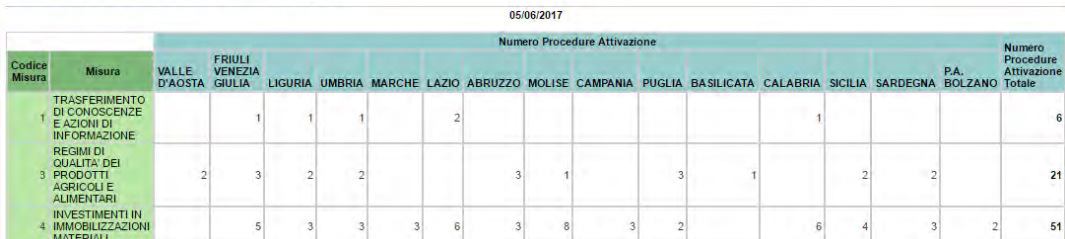

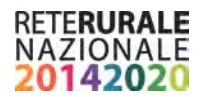

Nel menù a tendina che si apre, scegliere Monitoraggio PSR 2014-2020 e selezionare il foglio di lavoro contrassegnato dalla scritta CUP (evidenziata in rosso nella figura precedente).

## <span id="page-47-0"></span>**Descrizione dati**

<span id="page-47-1"></span>I dati trattati nei report riguardano:

- Stato del CUP
- Natura del progetto
- **-** Misure
- Dotazione finanziaria

A fronte dei progetti inviati al CIPE per l'assegnazione del CUP e nel corso della esistenza del progetto, possono verificarsi cambi di stato del CUP

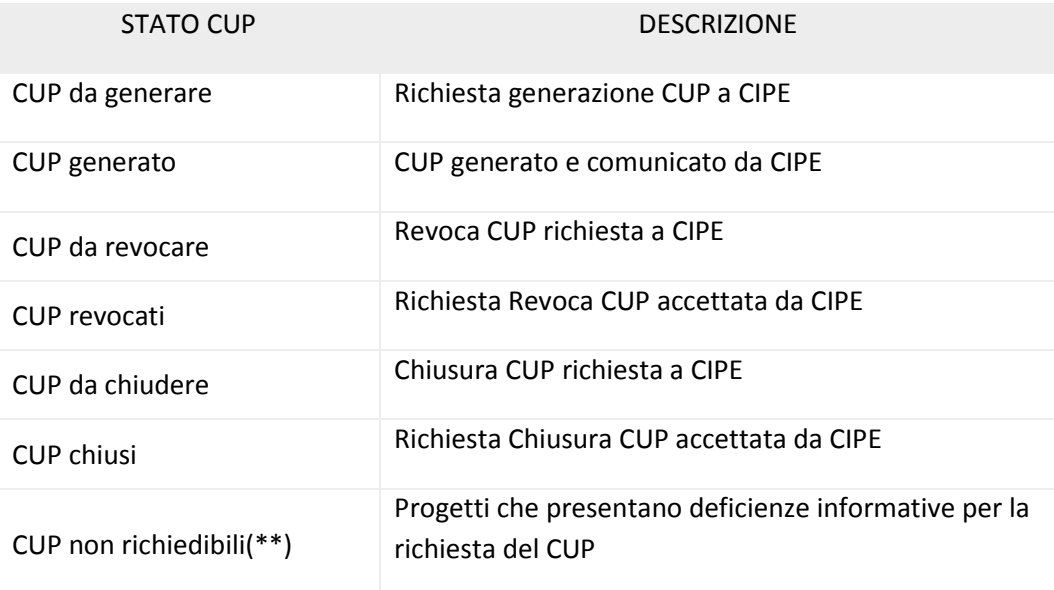

## <span id="page-47-2"></span>**Elenco Report**

Tutti i report prospettano i dati in formato tabellare. I dati esposti nelle tabelle sono resi disponibili anche in formato istogramma e come mappa di calore.

## <span id="page-47-3"></span>**S.A.L. Gestione CUP - Situazione Nazionale**

La pagina iniziale *S.A.L. Gestione CUP - Situazione Nazionale*, prospetta la situazione Nazione dell'andamento della richiesta CUP.

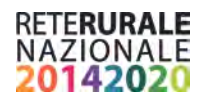

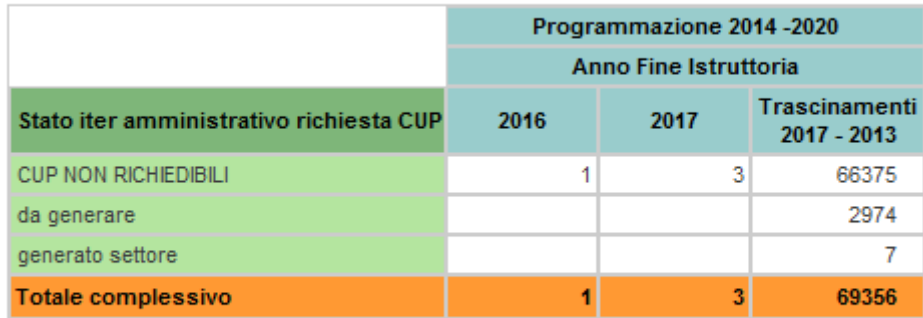

(\*) si intendono i progetti che presentano deficienze informative per la richiesta del CUP

La Tabella riporta, per ogni riga lo stato dei CUP e le informazioni numeriche ripartite per anno di programmazione. I trascinamenti, progetti relativi alle programmazioni PSR degli anni precedenti vengono raggruppati in una apposita colonna.

In fondo alla tabella sono riportati i totali dei valori esposti

Nella parte inferiore sinistra della pagina sono disponibili le icone

- $\ddot{\Phi}$ Ricarica: consente di ricaricare i dati
- 風 Stampa: consente di stampare i dati in formato pdf o html

Nella parte superiore della pagina è presente il link iper-testuale Distinzione per Regione CUP che consente l'accesso alla pagina *Distinzione per Regione CUP.*

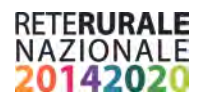

## Distinzione per Regione CUP

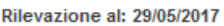

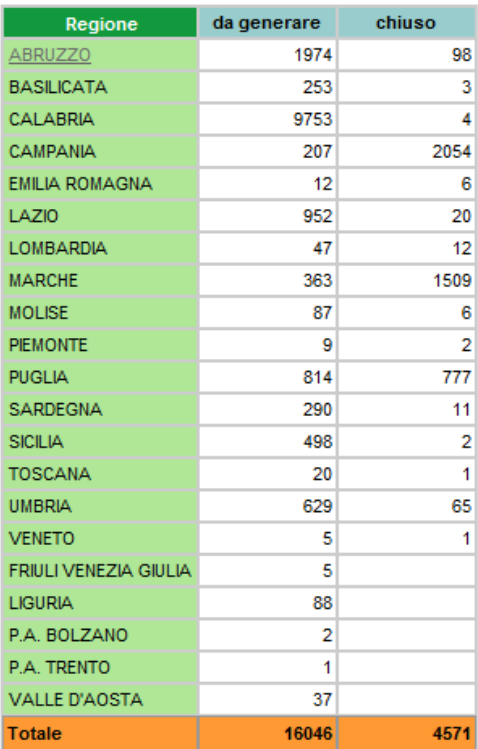

Nella tabella della pagina *Distinzione per Regione CUP* sono indicatati, per ogni Regione, i CUP ripartiti in base allo Stato.

In fondo alla tabella sono riportati i totali per ogni tipologia di stato del CUP.

I nomi delle Regioni, presenti nelle righe, sono selezionabili; il clic sul nome di una Regione indirizza alla pagina *Dettaglio per Regione CUP* relativa alla Regione selezionata.

I dati esposti nel presente report sono anche disponibili anche in formato istogramma e come mappa di calore.

Cliccando sul nome della Regione presente nel report *Distinzione per Regione CUP* è possibile ottenere un ulteriore dettaglio.

#### Dettaglio per Regione CUP

Cliccando sul nome della Regione nel report *Distinzione per Regione CUP* si apre la pagina *Distinzione per Regione CUP.* 

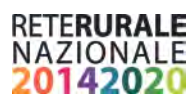

Dettaglio per Regione CUP

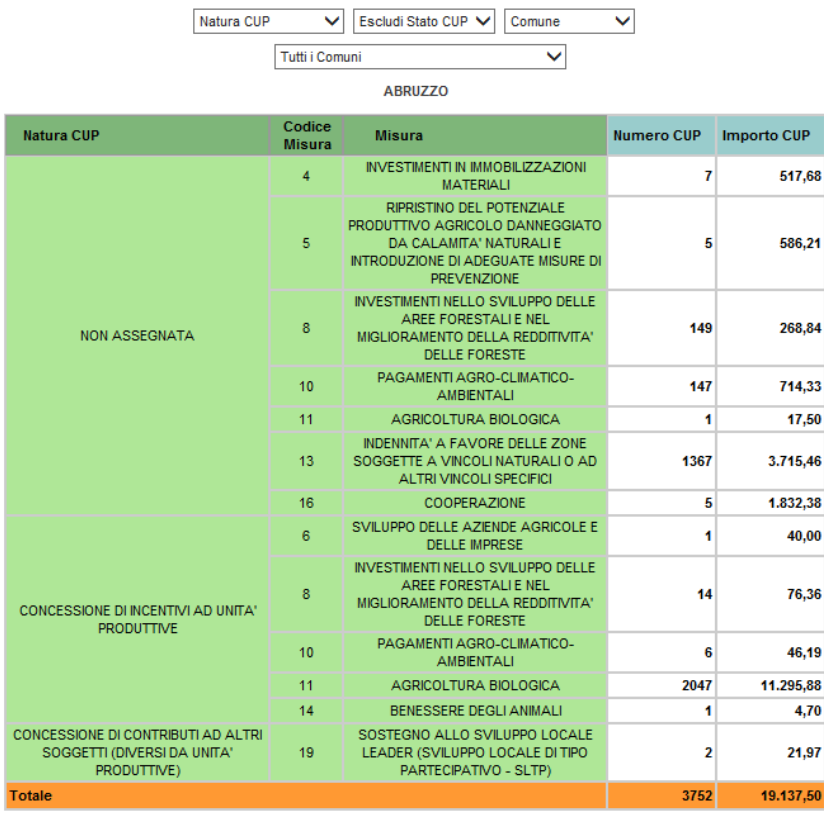

All'accesso il report espone i dati essenziali:

- **Codice Misura**
- **-** Descrizione Misura
- Numero dei CUP
- **Importo dei CUP**

In fondo alla tabella sono riportati i totali dei valori esposti

I dati esposti nel presente report sono anche disponibili anche in formato istogramma.

I dati esposti rispondo ai criteri inseriti nei filtri di ricerca attivati, che consentono di

- Escludere o visualizzare la Natura del CUP
- Escludere o visualizzare lo Stato del CUP
- Escludere o visualizzare la lista dei Comuni
- E nel caso in cui il filtro precedente sia impostato al valore "Comune" è possibile selezionare un Comune della Regione prescelta.

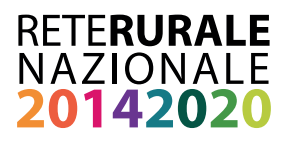

## RETE RURALE NAZIONALE

Autorità di gestione Ministero delle politiche agricole alimentari e forestali Via XX Settembre, 20 Roma

> www.reterurale.it reterurale@politicheagricole.it @reterurale www.facebook.com/reterurale

Pubblicazione realizzata con il contributo del Feasr (Fondo europeo agricolo per lo sviluppo rurale) nell'ambito delle attività previste dal Programma Rete Rurale Nazionale 2014-2020